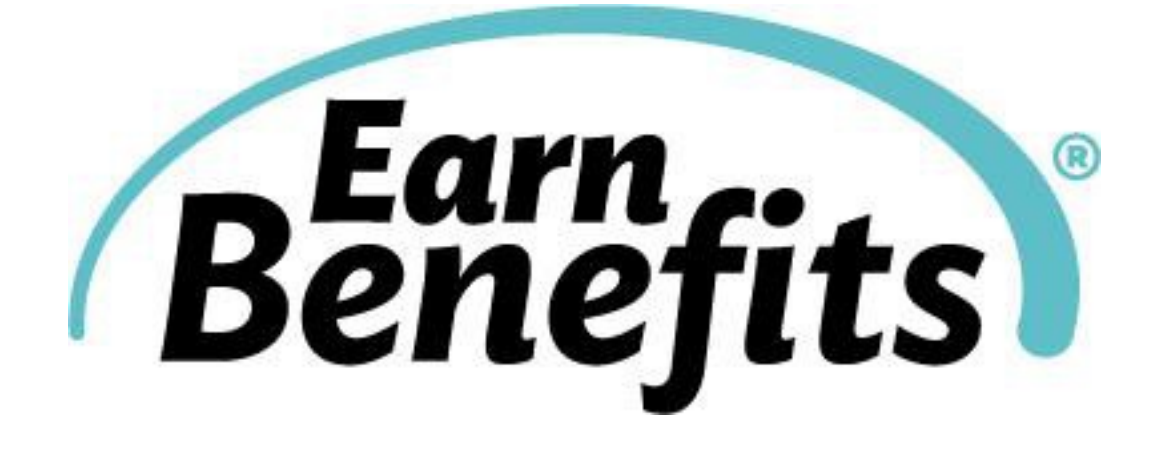

# Earn**Benefits®Online User Guide**

Fall 2014

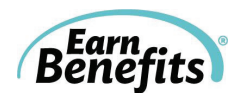

## **Table of Contents**

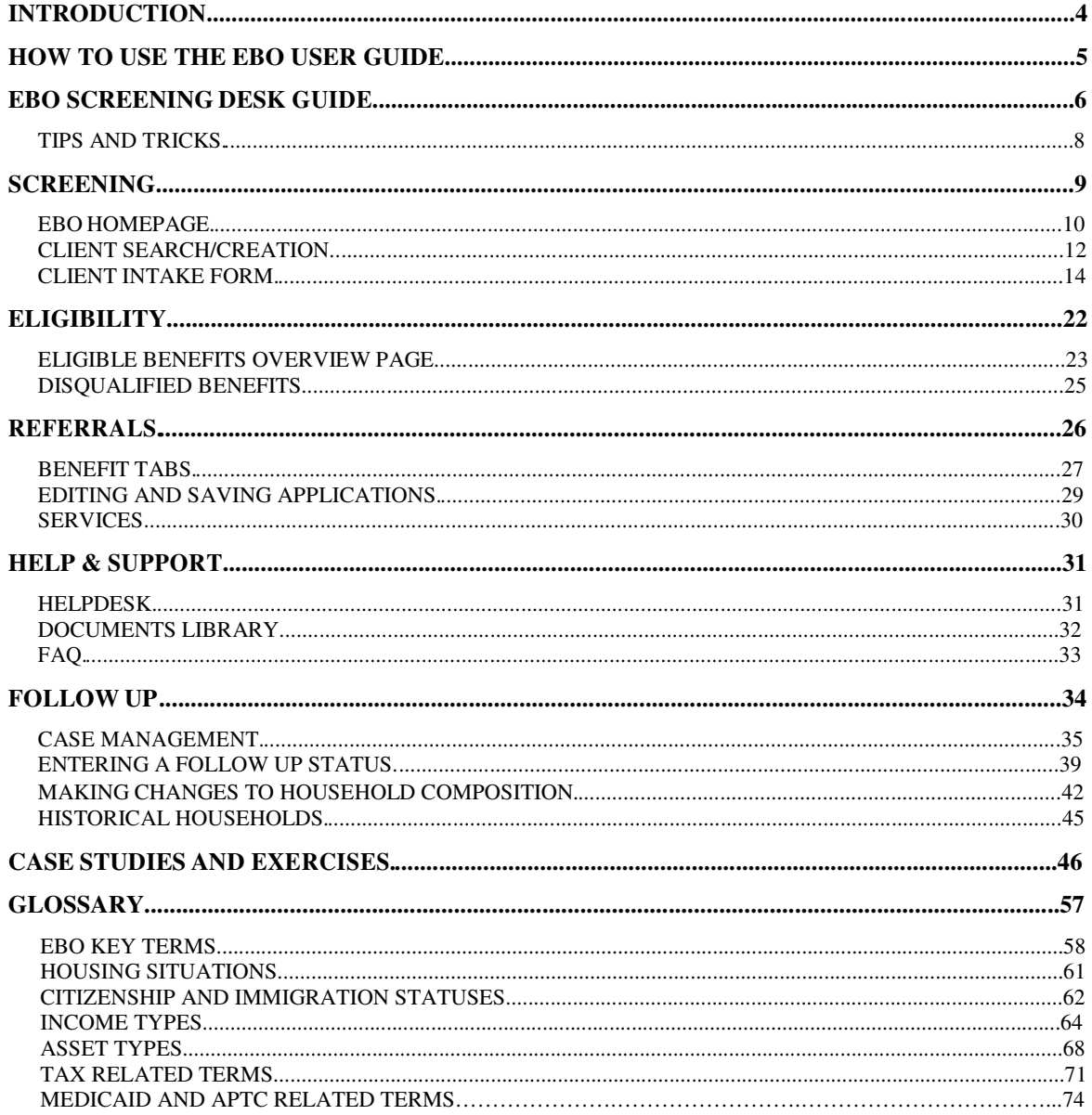

## **L** Seedco

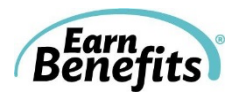

## **Introduction**

*Earn*Benefits is a project of **Seedco**, a national nonprofit organization dedicated to creating opportunities for workers and their families.

### **WELCOME!**

*Earn*Benefits (EB) is a program that connects low-wage workers to income-enhancing supports and public benefits in order to help them maintain long-term employment and achieve financial security. Community Based Organizations (CBOs) in Georgia, Maryland, New York and Tennessee use a web-based software application called *Earn*Benefits Online to screen individuals for benefits, including SNAP, tax credits, and public health insurance programs such as Medicaid. Our comprehensive network of community-based partners uses the tool to provide assistance in submitting application forms, along with providing case management and counseling services.

The web site for screening clients is: [https://ebo.earnbenefits.org](https://ebo.earnbenefits.org/) The web site for practicing is: [https://training.earnbenefits.org](https://training.earnbenefits.org/)

The *Earn*Benefits Online User Guide has been created to provide *Earn*Benefits screeners with information on how to understand and navigate the online tool effectively. As you begin working with your clients, you may have questions about how the online tool works, need definitions of eligibility terms within the screening, or require technical support or next step assistance. This guide will teach you about the screening process and provide tips on how to use *Earn*Benefits Online successfully!

For questions that are not answered in this guide, please contact the *Earn*Benefits Online Help Desk at [SeedcoEBOSupport@seedco.org](mailto:SeedcoEBOSupport@seedco.org) or (917) 338-9200.

For Programmatic Questions: Local Contact Name: Number: Email:

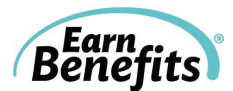

## **How to Use the EBO User Guide**

This manual will use screenshots and instructions to demonstrate all features and processes within *Earn*Benefits Online. The User Guide will walk you through each of the four stages of *Earn*Benefits Online:

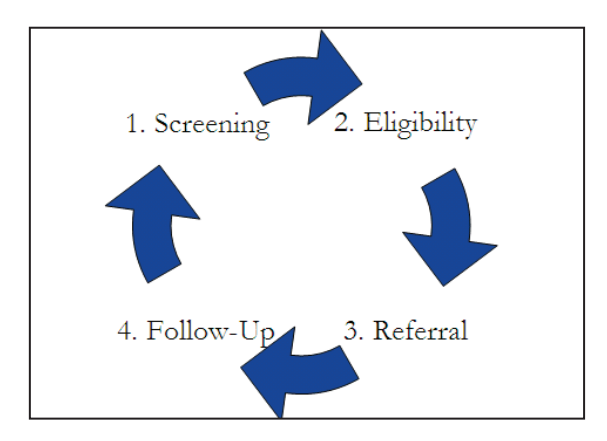

- $\circ$ The screenshots found in the User Guide are taken from a New York City screening, but the principles are the same in all localities. Some questions or benefits that appear in the User Guide may not be available in your location, and vice versa.
- You can use this guide in conjunction with your *Earn*Benefits Online training. We recommend that you keep it handy, especially as you begin screening clients, as it can be a useful tool if questions or problems arise.
- You will find a concise outline of the four stages of EBO on the following page. You can use this as a desk reference, especially when screening for the first time.
- See the EBO "Tips and Tricks" for some helpful hints before you start a screening.  $\circ$

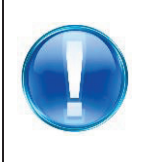

#### **Heads Up!**

Throughout the manual, you'll find helpful hints and warnings in the "Heads Up!" boxes.

Remember – you can contact the Helpdesk at any time with questions or problems!  $\circ$ 

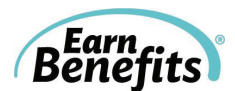

**GETTING STARTED:** Use Mozilla Firefox as your internet browser. Refer to the IT Guide (available from the Helpdesk).

#### **Searching for and Creating Client**

- 1. Have Client sign Client Consent Form keep on file.
- 2. Login to EBO at https://ebo.earnbenefits.org using Username and Password.
- 3. In the Client Search box, enter First & Last Name, DOB, or SSN. Click **Search Client/Applicant**.
	- a. If new client: You will be asked to "Create client" after trying to search. Click **Create client**.

#### **OR**

- b. If pre-existing client:
- **EBO Screening Desk Guide**<br> **D:** Use Mozilla Firefox as your internet browse<br>
he Helpdesk).<br>
ating Client<br>
ating Client<br>
ating Client<br>
thithings://ebo.cambenentists.org using Username<br>
the Helpdesk).<br>
ating Client<br>
arch bo i. When searching for a pre-existing client, use partial search. Enter just the name (first & last), or just the last name, or the last name and part of the first name. Searching with less information may get you a longer list of clients, but it will help you locate the client you're seeking.
	- ii. When you have found your client, click on the client's name.
- 2. Click **Click here** to being screening.

#### **Screening**

- 1. Fill in Screening Process page, answering all questions.
	- a. For additional household member(s), click **Add household member**.
	- b. Fill out each additional household member's profile.
- 2. Click **Check for benefits** at the bottom of the screening page.

#### **Eligibility**

- 1. Review benefits with client.
- 2. Select a Referral Status for each benefit:
	- a. **Proceed**: This choice is for any benefits the client chooses to apply for at the current time. You can also select **Remind Me Later, Not Interested**, or **Already Receiving Benefit.**

#### 3. Click **Update Referral Statuses.**

#### **Referrals**

- 4. For all benefits that are marked **Proceed,** click on those tabs located at top of page:
	- a. Click **Print Draft Application** to complete the application. Type in any missing information and click **Save Form** once you are done.
	- b. Locate a provider for the client. Click on **Select this Provider**. Make sure to write down the provider's contact information on the Take Away.
	- c. Click **Confirm**, once you are sure that all information on the intake form is correct. You will not be able to make changes to the intake form once you click **Confirm.**
- 5. Return to the **Eligible Benefits Overview** tab.

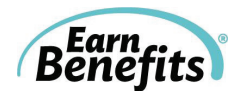

6. To print Application and Take Aways, click **Print Applications/Take Aways**. A menu of available applications, Take Aways, and other materials will appear. Select those that you would like to print and click **Print Selected.**

#### **Follow Up**

- 1. Search for client and pull up client's profile.
- 2. Click on **View Follow Up**.
- 3. If the status of a client's benefit has changed, select the status from the dropdown next to each benefit:
	- a. **Pending:** Client is still waiting to hear a decision on their application.
	- b. **Benefit received:** Client received the benefit.
	- c. **Application denied:** Client's application was rejected.
	- d. **Hasn't applied – Open case:** Client hasn't applied but still intends to do so.
	- e. **Hasn't applied – Closed case:** Client hasn't applied and doesn't intend to do so. You can also use this option when unlocking the household and rescreening.
	- f. **First/Second attempt – Left message:** You cannot reach the client.
	- g. **Third attempt – Lost contact:** Client cannot be reached on a third try.
	- h. **Recertification –** Client is recertifying for benefit.
- 4. Click **Update Benefit Statuses** when you have selected the relevant updates.

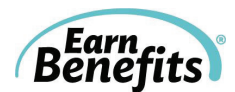

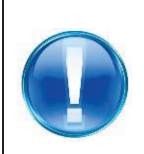

### **Tips and Tricks**

Before you begin, here are some tips to help you work through *Earn*Benefits Online:

**1. EBO is not compatible with Internet Explorer!** You must use Mozilla Firefox.

- **2. Make sure your Client signs the Client Consent Form before beginning the screening.** The signed copies should be kept on file at your site.
- **3. Make sure you're logging into the right site.** The Training and Live versions of EBO look very similar, but you should never enter real information into Training, and vice versa.
- **4. When logging in, do not use capital letters in your username or password.** They are case sensitive.
- **5. Do Not Use the Forward and Back buttons in your browser**. This will cause errors and possibly corrupt your data. To remove the temptation, point your cursor at the toolbar at the top of your browser, right-click your mouse, and uncheck 'Navigation Toolbar.'
- **6. If you encounter an error, try logging out and then logging back in.** Logging in again will often fix problems you might encounter.
- **7. Contact the Helpdesk!** If you are having ongoing issues or have a question, please contact the Helpdesk.
- **8. When you Search for Clients, you can enter as little as the first letter of their first name** (e.g. "J"). If you use a partial search, you are more likely to find the client if he/she is already in the system.
- **9. Always review the information you've entered for each Household member before you 'Check for Benefits.'**
- **10. Don't forget to read the Tool Tips!** If you need help interpreting a question, hover your mouse over the  $\hat{i}$  icon. For example:

Average hours worked per week (Enter 0 if Huck is not working): <sup>O</sup> Full-time student: <sup>6</sup> Is Huck currently involved in any job training or employer-sponsored of

Enter Huck's AVERAGE hours worked per week. If Huck's work schedule changes week to week, take their total hours<br>worked over the last four weeks and divide by 4. E.g., if a person works 40 hours a week for the first two we

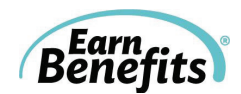

## **Screening**

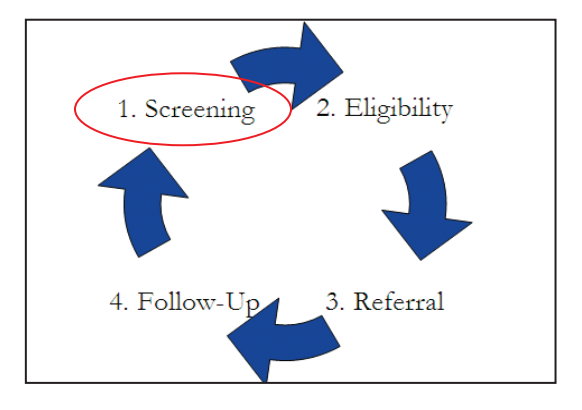

This section of *Earn*Benefits Online entails the input of client information which will be used to ascertain an estimation of eligibility for multiple public benefits.

In this section, you will learn how to accurately and precisely complete the screening form for your client.

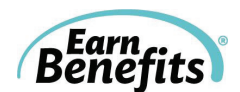

## **EBO Homepage**

Start by visiting EBO's website (either Training or Live). Enter your username and password on the log-in page:

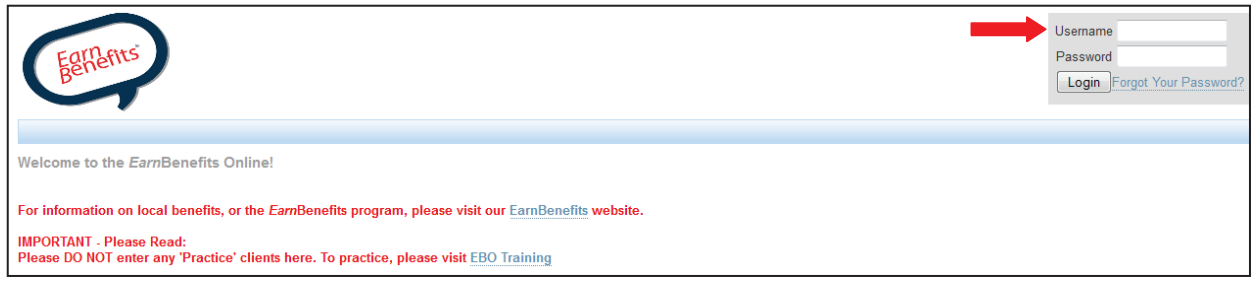

Remember – your username and password are case sensitive! After logging in, you will be brought to the following page:

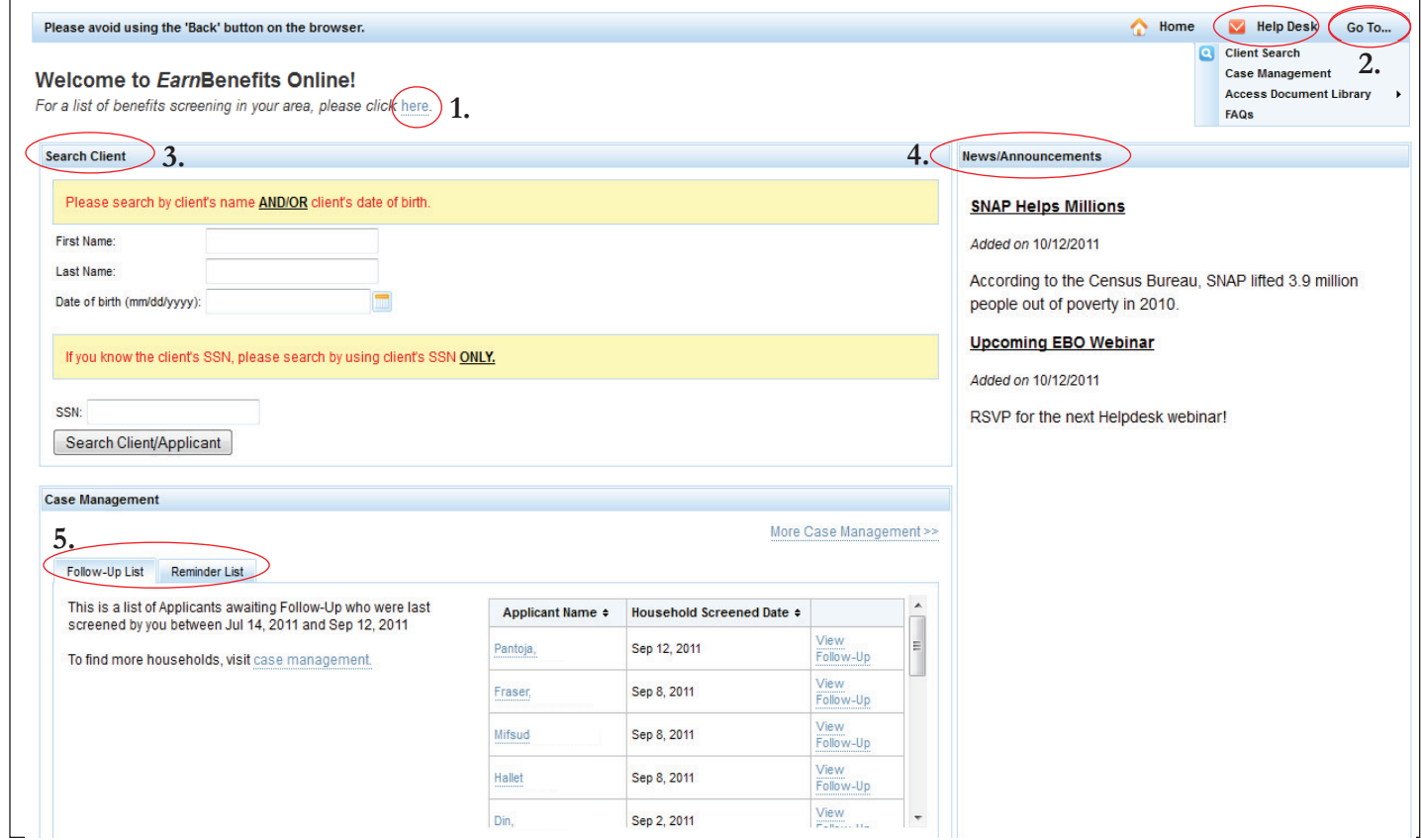

- **1. Benefits Screened:** List of benefits currently screened in EBO, links to benefit pages in public website, and benefit level (federal, state, or city).
- **2. Go To…:** Hover your mouse over Go To… to view additional resources. You can link to Case Management, the Documents Library, and the Helpdesk Request Form.

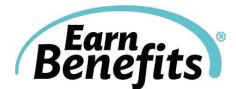

- **3. Search Client:** Search to find or create a client. For more info, please refer to the Client Search/Create chapter.
- **4. News and Announcements:** The Helpdesk posts items that you might find helpful or interesting, including webinar announcements, closing and maintenances schedules, and interesting facts and articles.
- **5. Case Management:** The Welcome page now includes two Case Management lists that you might find useful. You can use these lists to help get started on your Follow-Up work, but they are not meant to replace the more comprehensive Case Management tools.
	- a. 'Follow-Up List' displays the names of Applicants referred for benefits at least 30 days ago, and who are awaiting Follow-Up for at least one benefit. The first Applicant that appears on the list was referred for benefits 30 days ago; the rest appear backwards chronologically.
	- b. 'Reminder List' displays the names of Applicants who have at least one benefit marked as 'Remind Me Later' on the Eligible Benefits Overview page. The first Applicant that appears was screened two weeks ago.

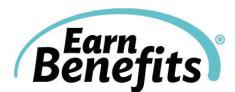

## **Client Search/Creation**

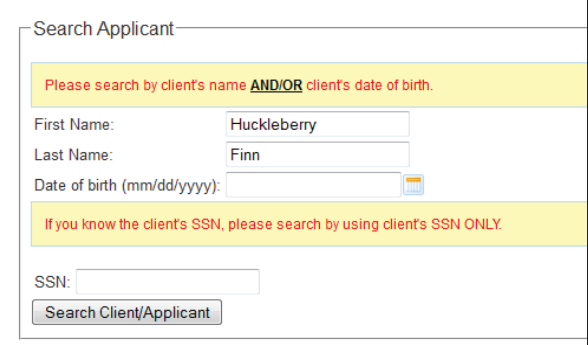

- **1. Search Client/Applicant**: Look for the Client in the EBO database.
	- **a.** You will always need to Search for the Client before creating a new client profile. You can search using name and date of birth, or with a SSN.

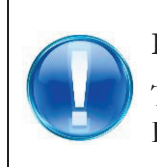

#### **Heads Up!**

To avoid creating a duplicate of existing clients, start by using a partial search. For example, search for "Huck Finn" or "H Finn" to find any similar clients.

**b.** If the client is not in EBO's system, you will see:

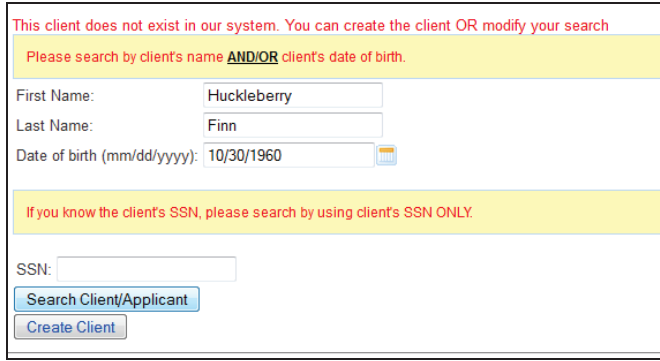

- **2. Create Client:** Enter a new person into the EBO system.
	- **a.** This is a Client that is not currently in the EBO database, either as an Applicant or as a Member of another Applicant's Household.
	- **b.** A Client cannot be a member of two **Active Households** at one time
		- · To create a new Client in the EBO system, the full first and last names and date of birth are required.
- **3. Entering Client's DOB:**

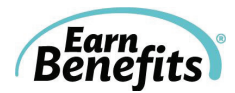

- **a.** Type your client's DOB (MM/DD/YYYY), or
- **b.** Use the calendar tool. To use the calendar tool, click on the calendar icon revealing a drop down calendar. To easily select a month and year for your Client's date of birth, click on the date bar in the top middle of the calendar (i.e. 'January, 2011' in figure below). This will give you month options on the left and year options on the right (see below). The smaller arrows above the years will allow you to move backward or forward through the years quickly. Once you select the appropriate month and year, click 'OK.' When the calendar shows the correct month and year, select the appropriate day. Once the date is selected the Date of Birth field will automatically fill in with the correct date format.

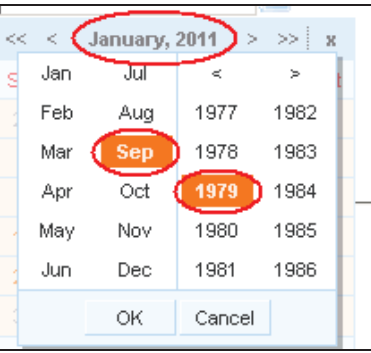

- **c.** If your Client has a Social Security Number, you can enter it here as well.
- **d.** When you have confirmed that your Client's name, date of birth, and Social Security Number are correct, click "Create Client."

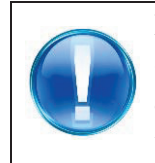

#### **Heads up!**

Once a Client's name, date of birth, and Social Security Number have been entered, they cannot be changed. If they need to be changed, you must contact the Helpdesk.

After creating the new Client, you will be taken to the Client Profile Page:

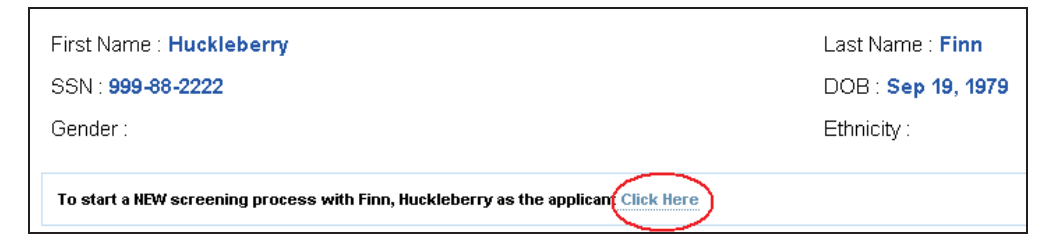

**4. Click Here**: Click to begin the screening process.

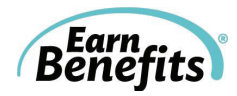

## **Client Intake Form**

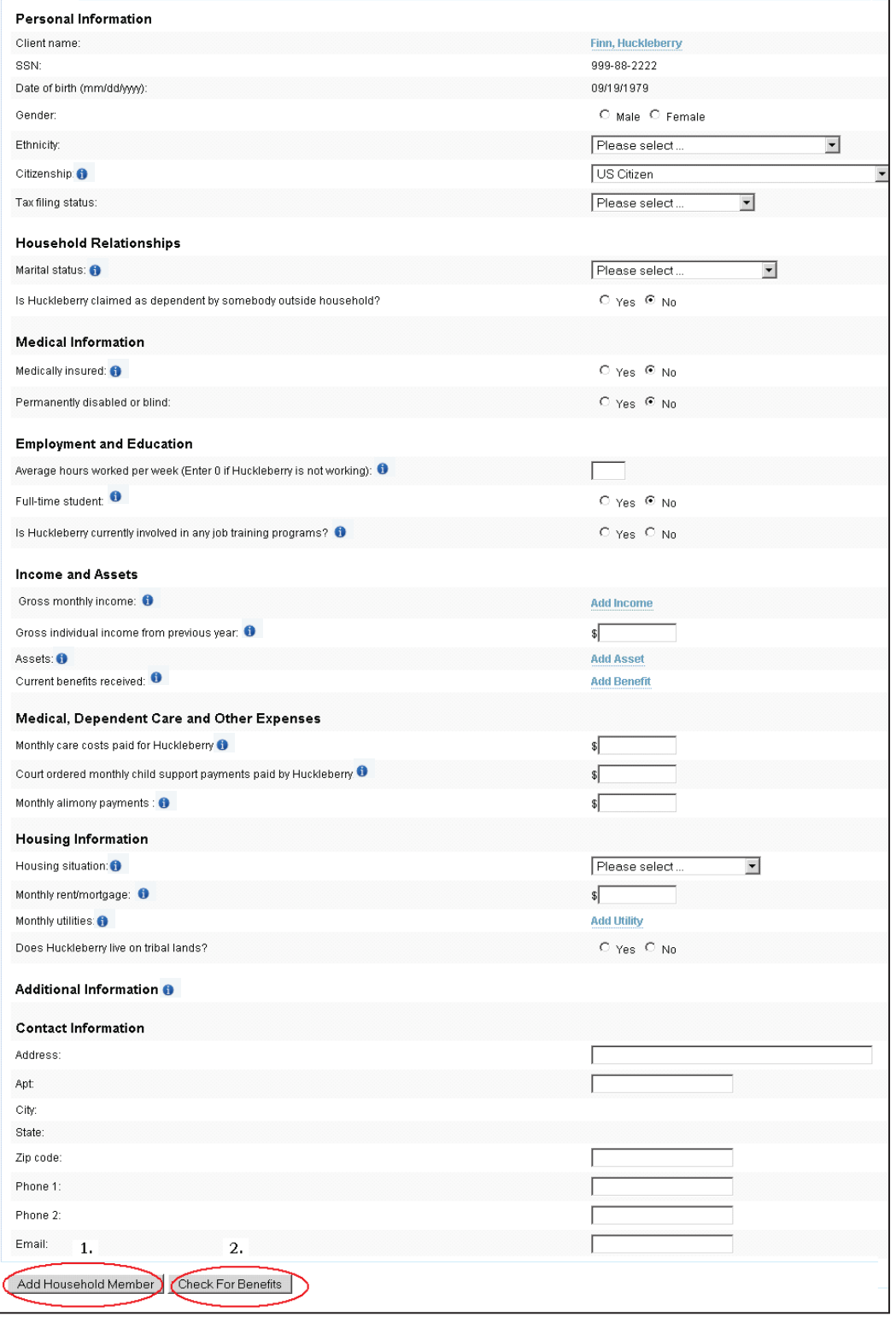

- **1. Add Household Member**: Create a new profile tab for every member in the household.
- **2**. **Check for Benefits:** After profiles for every Member of the Household have been filled out, check for eligible benefits for all members of the household.

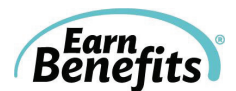

#### **Client Intake Form Breakdown**

#### **A. Personal Information**

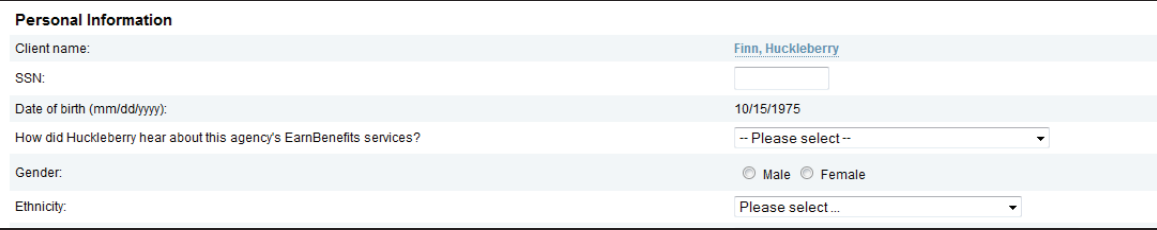

- $\circ$ This category is intended for the most basic identifying information about the client like gender, ethnicity, and Citizenship Status. The client's name and DOB should already be filled in based on what you entered in the client creation process.
- $\circ$ **Please note:** Once you enter a client's SSN, the only way to change it afterward is by contacting Helpdesk.

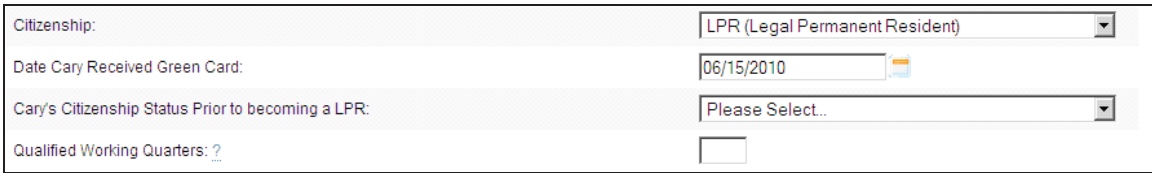

Many citizenship types will generate additional questions like those pictured above. If you select LPR (Legal Permanent Resident) as a citizenship type, the following questions appear:

- · **Date [CLIENT] Received Green Card:** LPRs can qualify for many of the same benefits as US citizens if they received their green card 5 or more years ago. If the date entered is less than 5 years, the next question will appear.
- · **[CLIENT]'s Citizenship Status Prior to becoming a LPR:** Depending on your client's Citizenship Status before becoming a LPR, they might already qualify for certain benefits. If your client's prior status is non-US citizen, undocumented, or another type not included on the drop-down menu, or if he/she doesn't wish to disclose this info, please select 'Other'.
- · **Qualified Working Quarters:** Working Quarters are 3-month periods in which your income meets or exceeds a certain limit. If your client's income is taxed, it's very likely it will meet the requirements. Your client may also get credit for some quarters earned by a spouse or parent. Click on the '?' mark in EBO for more information.

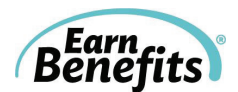

#### **B. Household Relationships**

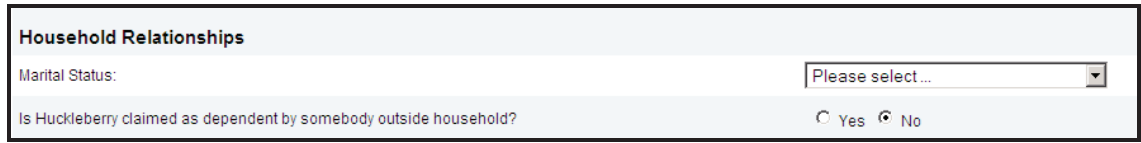

The screenshot above is from the **Applicant**'s page. For other Members added to the Household, the section looks like this:

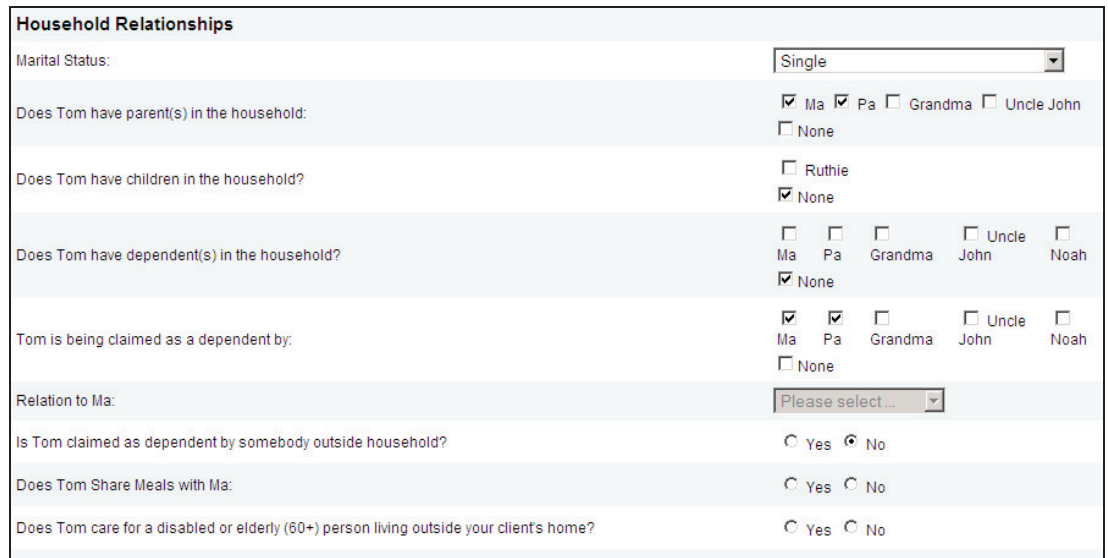

There are several additional questions not included in the Applicant's tab. These questions ask how this Member is related to the Applicant and other Members of the Household. The following questions are of particular note:

- · **Does [MEMBER] have parent(s) in the household:** Notice in the example, Ma & Pa are marked as Tom's parents. Only Members a certain number of years older than Tom will appear in this question.
- · **Does [MEMBER] have children in the household:** Notice Tom's field is marked 'None' because he has no children.
- · **Does [MEMBER] have dependent(s) in the household:** This question is asking if Tom claims anybody as a dependent on his taxes.
- **[MEMBER] is being claimed as a dependent by:** This question is asking if anybody claims Tom as a dependent. If a child has 2 parents, it's possible only one of them claims him/her as a dependent.
- **Relation to [APPLICANT]:** This question's drop-down menu will be grayed out unless EBO is unable to determine the Member's relationship to the Applicant. If not, you'll need to select the relationship from the options available.

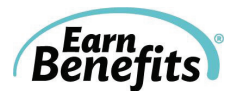

· **Does [MEMBER] share meals with [APPLICANT]:** It calculates which Members are included in determining eligibility and benefit allotment for Food Stamps. If the Member shares food with the Applicant, mark this question as 'Yes'.

#### **C. Medical Information**

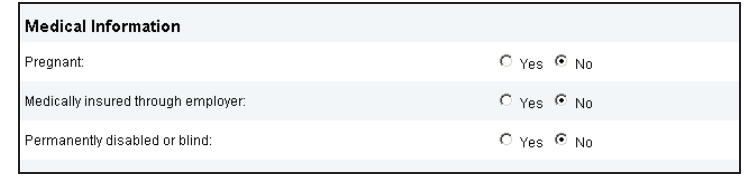

Any questions related to medical conditions or insurance are asked here.

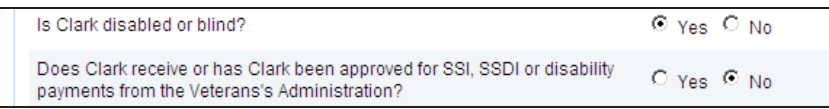

If you answer 'Yes' to the question, 'Is [CLIENT] disabled or blind?' the questions pictured above will appear.

· **Does [CLIENT] receive or has [CLIENT] been approved for SSI, SSDI or disability payments from the Veterans' Administration:** Certain benefits, including Food Stamps, only consider a client disabled if he/she meets one of these requirements. If you answer 'No' to this question, your client will be considered disabled for some benefits, but not all.

#### **D. Employment and Education**

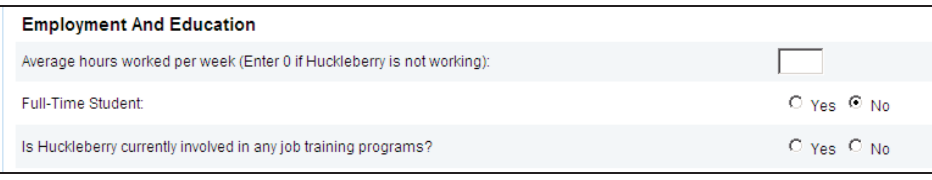

This category includes questions that relate to employment & education. Please note the following questions:

- · **Full Time Student:** Select 'Yes' to this question if your client was enrolled as a full time student as defined by their school for at least 5 months in the previous year. Answering 'Yes' causes the following question to appear:
	- **Highest Grade Completed:** Select the client's highest grade completed. Please note this includes all grades from Kindergarten to Graduate School.
- · **Is [CLIENT] currently involved in any job training programs:** Job training includes any federal, state or privately run programs that increase your client's job skills and/or earning potential.

**E. Income and Assets** 

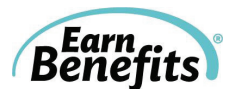

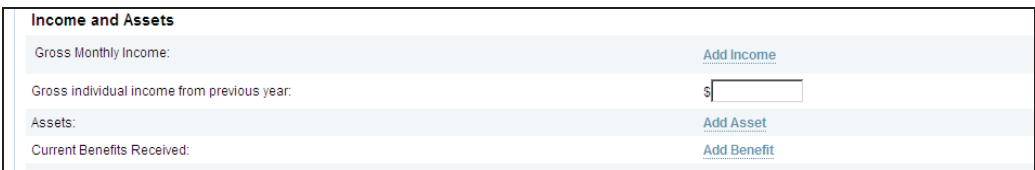

This section is where you enter any and all sources of income for your client. Please note the following questions:

· **Gross Monthly Income:** Click on the 'Add Income' link. This will open up the field pictured below. Select an Income Type from the drop-down menu on the left. Then input the amount of income your client receives from this source in the field to the right.

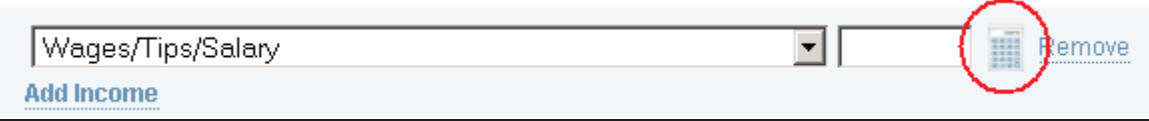

Please note the Calculator icon next to the Income field. If your client doesn't know his/her monthly income, but brings one paycheck in, you can use this tool to calculate his/her gross monthly income. A new window will pop up:

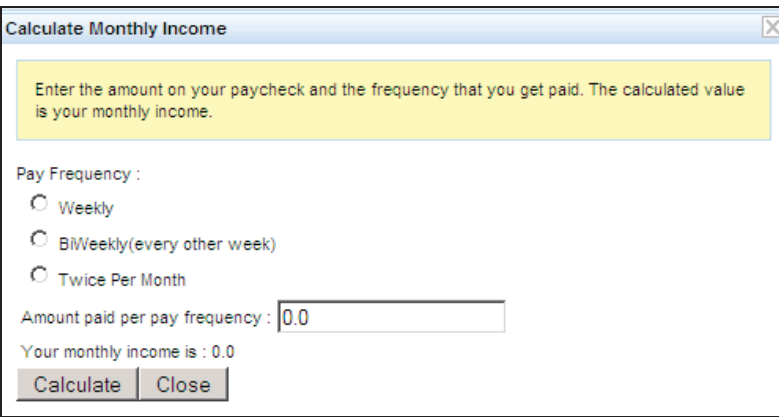

Select the frequency your client is paid (weekly, biweekly, or twice per month) and enter the amount on the paycheck BEFORE taxes or deductions are taken out. This calculator takes into consideration most benefits consider a month to contain 4.33 weeks instead of just 4 (An exception to this rule is Maryland, where the month is considered just 4 weeks long). Click 'Calculate' to find the monthly amount, and click 'Close' to copy the figure into the intake form and close the window.

· **Assets:** Click on the 'Add Asset' link. This will open up the field pictured below. Select an Asset Type from the drop-down menu on the left. Then input the amount your client's asset is worth.

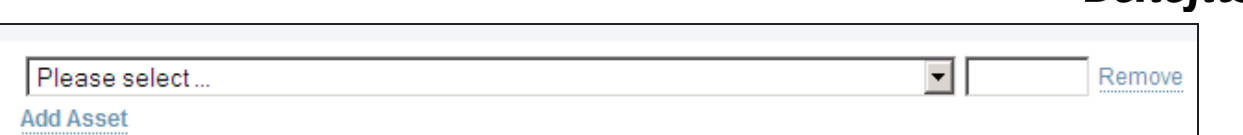

**Reprise**<br>Repetits

· **Current Benefits Received:** Click on the 'Add Benefit' link. This will open up the field pictured below. Notice there is no monetary amount asked for this question. However, some benefits will match their corresponding Income Type found in the Gross Monthly Income field (for example, SSI and SSDI).

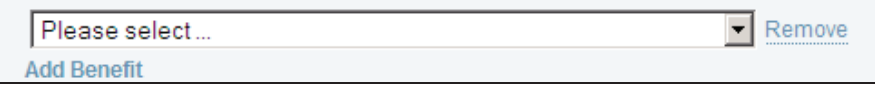

#### **Heads up!**

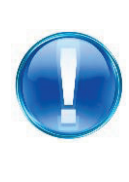

Some programs require that applicants be receiving particular benefits to qualify. (For example, in some states, you must be receiving a benefit like SNAP or Medicaid to qualify for Lifeline.) As such, it's important to note which benefits the client receives in Current Benefits Received **AND** the amount received for that benefit (if applicable) in Gross Monthly Income.

**Monthly foster care assistance received:** Only appears in a child's tab if he/she has been listed as a foster child.

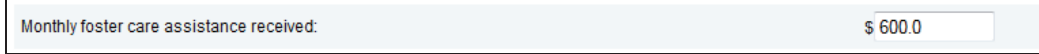

#### **F. Medical, Dependent Care and Other Expenses**

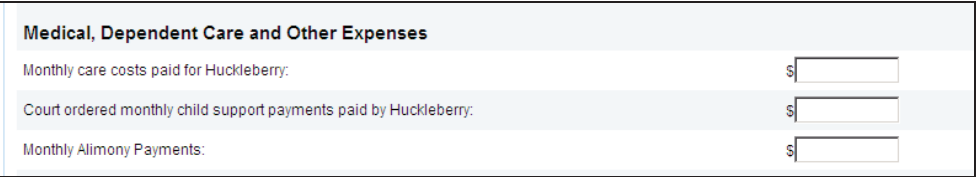

Questions that relate to expenses that affect eligibility appear here. Please note the following fields:

· **Monthly Medical Expenses:** Only appears when the client's age 60 years old or older, or receives SSI or SSDI. Indicate monthly medical expenses your client paid, including ongoing bills for medical treatment received in the past.

Monthly medical expenses:

• **Monthly Care Costs for [CLIENT]:** Enter the amount all monthly costs related to child or dependent supervision/care programs for your client. Only enter costs here if a parent/guardian pays for care so they can go to work, look for work, or go to school. **Remember:** If a child attends day care, enter the amount paid for it in the child's tab, not in a parent or guardian's tab.

\$I

Monthly care costs paid for Bobby:

#### **G. Housing Information**

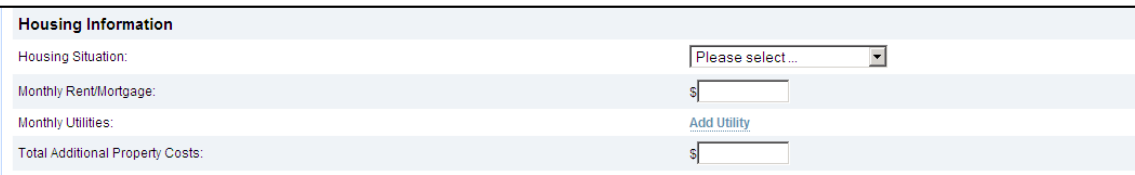

**Benefits** 

 $\overline{\mathbb{S}}$ 

- **Housing Situation:** Select the Client's current living situation. Options include Rent, Own, Roomer, Boarder, Free Room, Free Board, Public/Subsidized Housing, Homeless. See EBO Glossary for definitions of Housing Situation Types.
- **Monthly Utilities:** Select the utilities for which your client is directly responsible on a monthly basis. Options include: Electric (Heat), Gas (Heat), Oil (Heat), Electric (Nonheat), Gas (Non-heat), Oil (Non-heat), Water, Telephone, Air Conditioning, Utilities Included in Rent, and Non-Utility Heat.
	- o **Please note:** In most localities, the amount paid for utilities is not necessary. As such, you only need to identify the types of utilities for which your client is responsible, not the amounts paid.

#### **H. Tax Questions**

You may be asked to answer tax related questions to help determine eligibility for Free Tax Prep and/or various tax credits. Some tax related questions (such as deductions taken) will also impact your eligibility for Medicaid benefits or the Premium Tax Credit for Health Insurance. For more information, please refer to Tax-Related Terms in the EBO Glossary.

#### **I. Additional Information**

Additional questions that are important for benefit eligibility might appear in this category. These questions will be more benefit-specific than previous questions, and it is possible that users in some states might never see any questions appear here.

#### **J. Contact Information**

Enter the client's preferred language, home address, telephone numbers, and email address in this category. This information does not, in most cases, affect eligibility, but it will autopopulate on each of the client's applications in the Eligible Benefit Overview and allow you to select the best providers for your client.

#### **K. Add Other Household Members**

When you have completed the screening form for one Household Member, click "Add Household Member" at the bottom of the screening form to add another member.

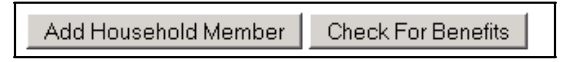

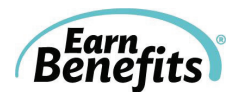

To add another Client to the Household, you must first search for the Client. Use the search form to **Search Client/Applicant**: Look for the Client in the EBO data base. If the Client is not already in EBO, click "Create Member."

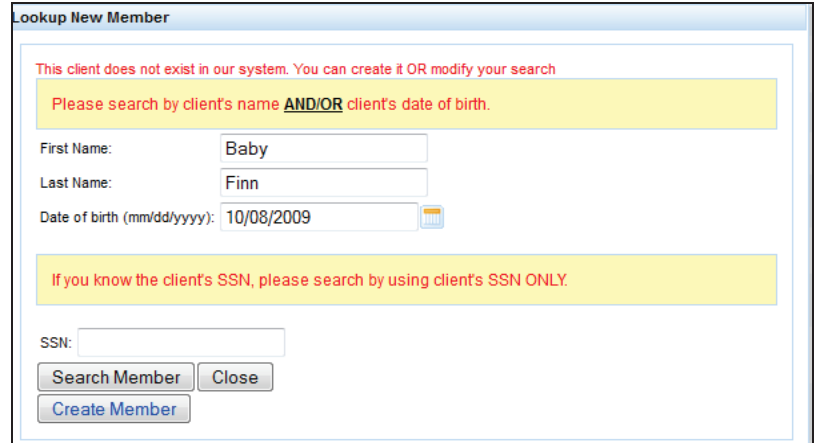

A tab will be created for every new member of the Household. Scroll to the top of the page to view new members' tabs.

#### **L. Check for Benefits**

When all Household members have been entered into EBO and questions answered, click "Check for Benefits."

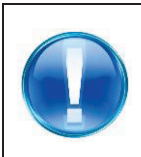

#### **Heads Up!**

EBO estimates eligibility for various benefits based on the information that you enter. The more accurate the information entered, the better the estimation will be. Please make every effort to enter complete and accurate information.

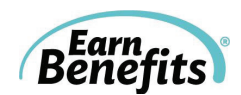

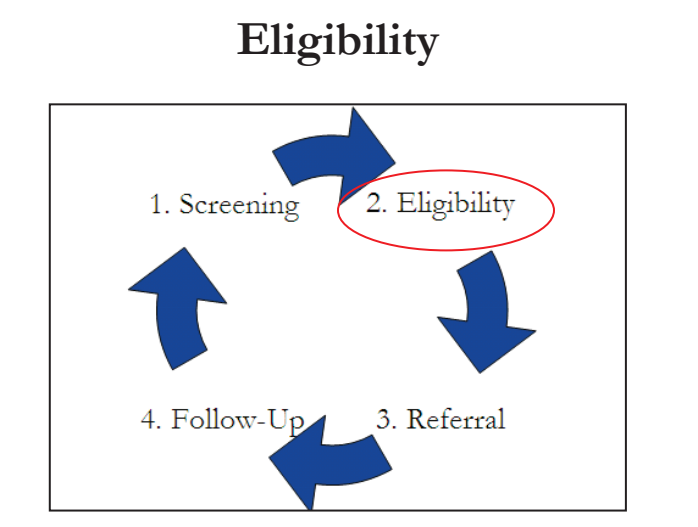

This section of *Earn*Benefits Online reveals your clients' estimated eligibility for multiple benefits.

In this section, you will learn how to interpret the Eligible Benefits Overview page, as well as how to find information about estimated benefit allotments, application procedures, ineligible benefits, and more.

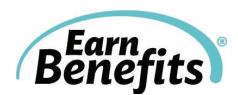

## **Eligible Benefits Overview Page**

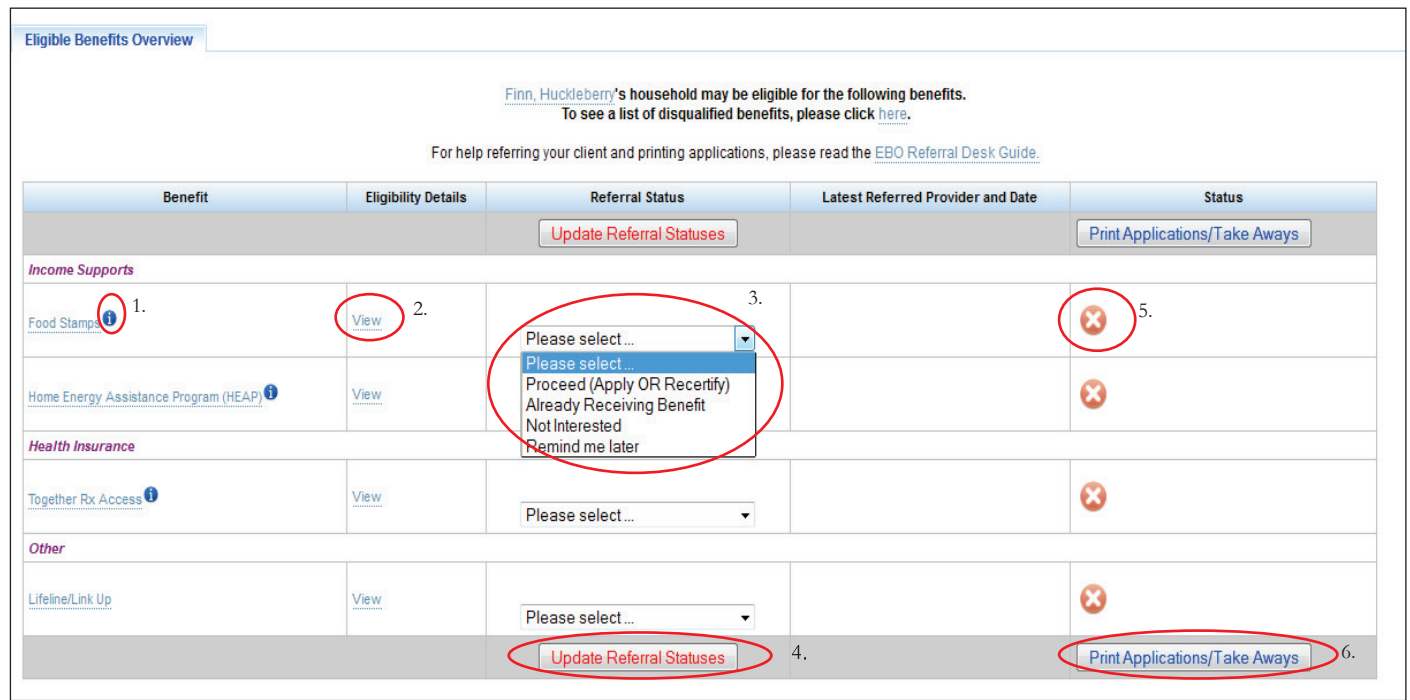

- **1. Additional Eligibility Information:** Hover your mouse over the information icon to view additional eligibility requirements that could not be captured in the screening form.
- **2. Eligibility Details:** Displays estimated benefit amounts (if applicable), a list of eligible Household members (if applicable), premium, and/or spenddown amounts.

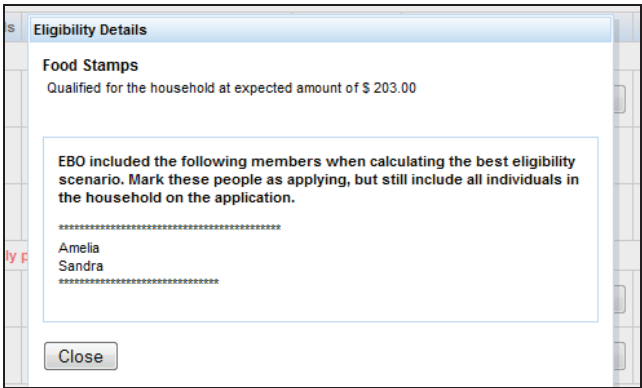

Eligibility details also contain the individuals included in the benefit calculation, if applicable. In the example above, EBO included Amelia and Sandra in the household when determining the best eligibility scenario for food stamps. Any other household members were excluded.

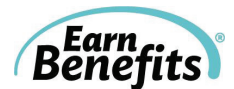

**3. Referral Status:** Using the dropdown menus, select a referral status for each benefit.

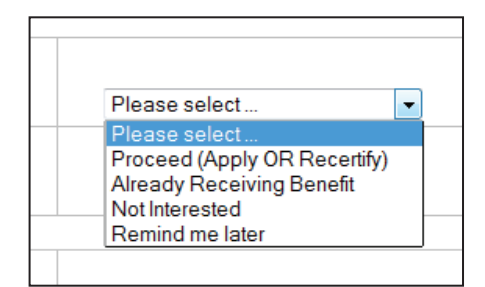

- **a**. **Already Receiving Benefit:** The client is eligible for the benefit but already receiving.
- **b. Proceed (Apply or Recertify)**: Proceed with benefit application and referral for new applications or recertifications.
- **c**. **Remind me later:** Take no action for now on this benefit, but flag to be investigated later.
- **d**. **Not Interested:** Decide not to apply for this benefit and take no future action.
- **4. Update Referral Statues**: When a referral status has been selected for each benefit, click 'Update Referral Statuses.' A tab will open for each benefit for which you selected Proceed.
- **5. Status Icon**: The status icons represent if the referral process for a particular benefit is complete. A green 'check' will appear if you select 'Already Receiving Benefit,' 'Not Interested,' or 'Remind Me Later.' It will also appear if you successfully complete the referral by selecting a provider and clicking 'Confirm.'

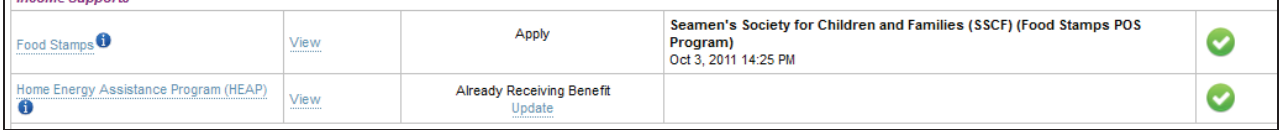

**6. Print Applications/Take Aways:** Instead of selecting individual applications and Take Aways to print, you can choose this option to download the applications and Take Aways for several benefits at once. Click 'Print Applications/Take Aways' and you will see the following window (at right). Select all relevant applications and Take Aways and click 'Print Selected.' A pdf will open that includes all materials.

**Print Benefits Summary:** Click to view a one-page overview of all benefits for which your client is eligible and contact information for all providers to which he/she was referred.

**Needed Documents Checklist:** Click to view the Needed Documents Checklist in one of five languages.

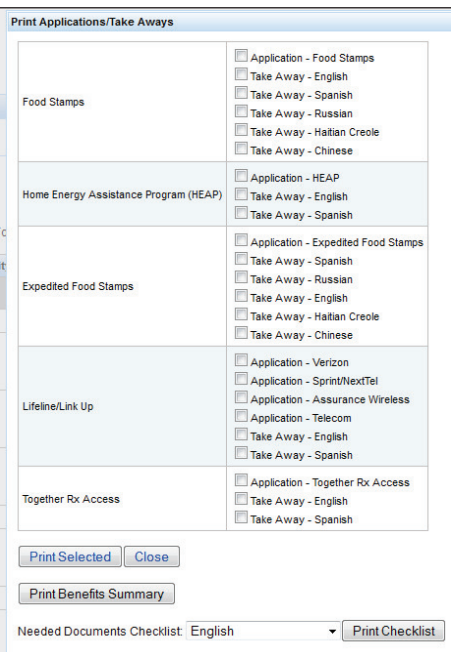

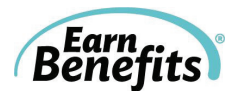

## **Disqualified Benefits**

You can also view benefits that EBO has disqualified for your clients. Click to view. If you have questions about eligibility or particular Clients who have been disqualified, contact the Helpdesk.

> Finn, Huckleberry's household may be eligible for the following benefits. To see a list of disqualified benefits, please click here.

You can refer your client for any disqualified benefits from the Ineligible Benefits Overview table. Referrals for ineligible benefits are very similar to referrals for eligible benefits. To complete the referral, you must complete a form on the ineligible benefit tab:

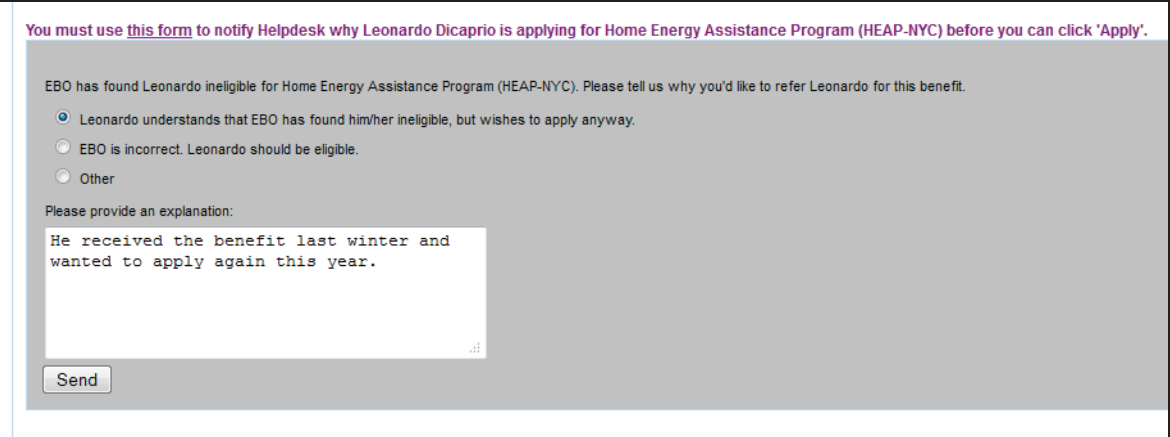

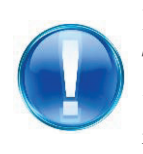

#### **Heads Up!**

The *Earn*Benefits Helpdesk investigates all ineligible benefit referrals to ensure that EBO is providing completely accurate screenings. Please provide as much information and as many details as possible when completing this form.

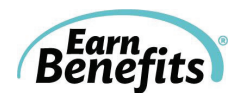

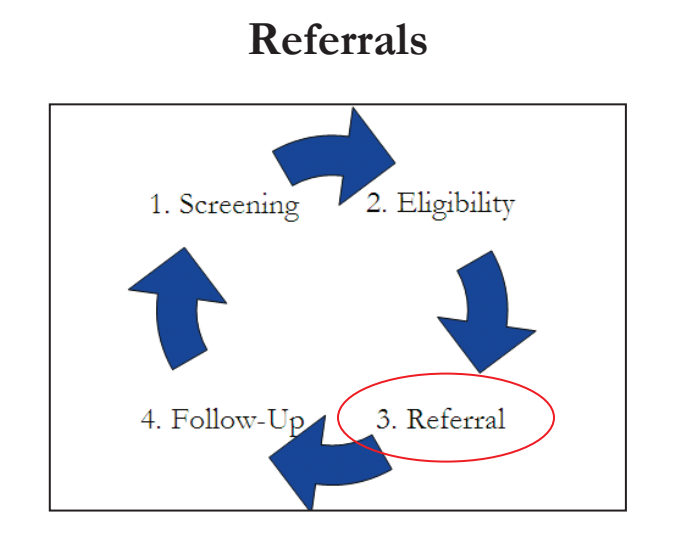

This section of *Earn*Benefits Online provides information regarding application processes and providing agencies for benefits, including online applications and state/county social services agencies in your area. It allows you to record referrals to providing agencies.

In this section, you will learn how to view and search for providing agencies, how to view and edit benefits applications, and how to record your progress.

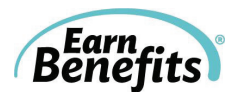

## **Benefit Tabs**

If a client is interested in applying for a particular benefit, select "Proceed (Apply or Recertify" from the Eligible Benefits Overview page. A new tab will appear for each benefit the client would like to pursue.

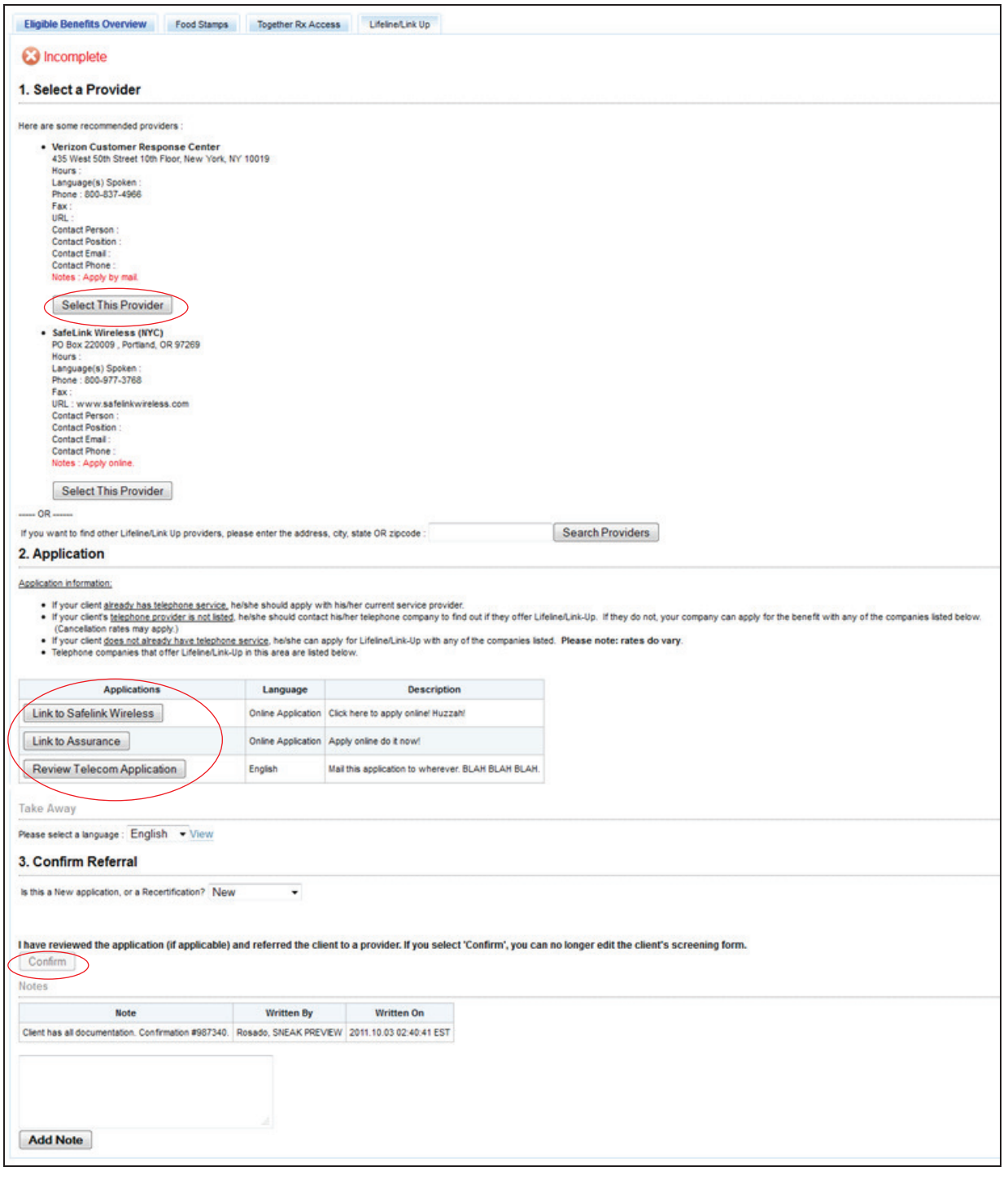

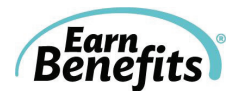

- **1. Select a Provider:** You must choose a provider where the client can submit their application. Typically, two providers will appear by default: one is closest to the client's address (if entered) and one is closest to your site location.
- **2. Applications:** Take note of any instructions related to selecting an application. All available applications will appear in a table in the Application section. Some buttons link to online applications; other buttons will open a pre-populated pdf application.

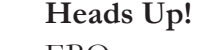

EBO can populate a significant number of the questions on benefits' applications, but not all of them. There are some answers, for example, that are not captured during the EBO screening. You and your client should review and complete each benefit application before submitting.

**Take Aways:** Select a language and click 'View' to preview the Take Away for this benefit.

**3. Confirm Referral:** Select 'Recertification' if you are helping your Client re-check his/her eligibility as part of the recertification process for a particular benefit. All other applications should be marked as 'New.'

**Select 'Confirm:'** To 'Confirm' means that all applications are ready to print for your client is prepared to apply for the benefit.

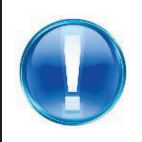

#### **Heads Up!**

Clicking 'Confirm' will lock a client's profile from being changed until Follow Up is complete and a new Household is created.

**4. Notes:** You can add any notes relevant to the client and/or this benefit. Notes are for internal use; they are not shared or populated elsewhere.

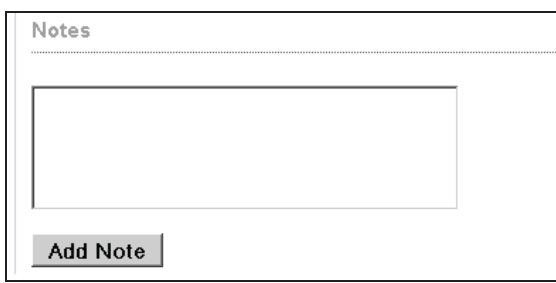

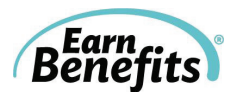

## **Editing and Saving Applications**

EBO allows you to make changes to pre-populated applications. Once these changes have been made, you can save the form to EBO for future access.

- **1.** Once you have reviewed and completed all questions on your client's application, click the red "**Save Form**" button.
- **2.** A box might appear and ask if you want to allow or block the site. Click "**Allow**."

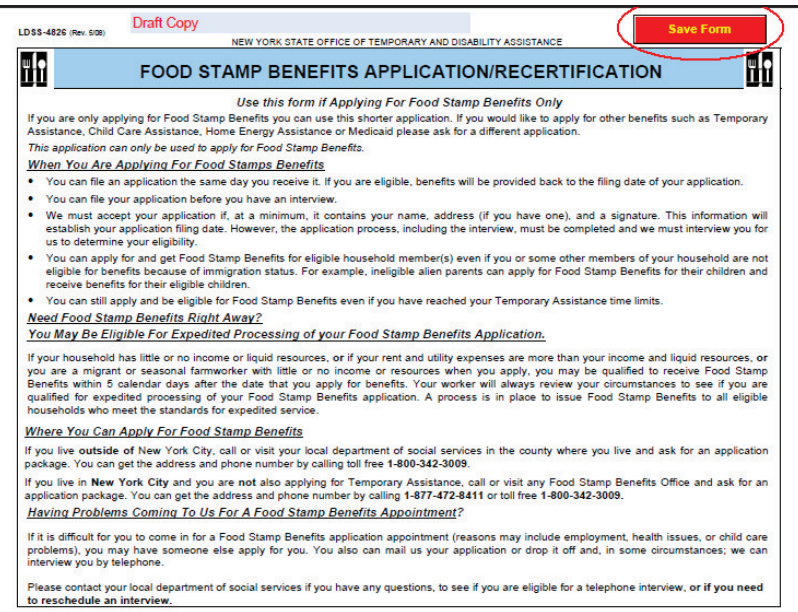

**3.** When the application has been saved successfully, a message will appear to confirm:

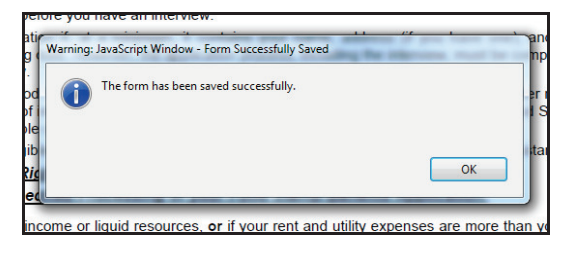

- **4.** A grey box will pop up asking you if you want to save the application. (This would save it to your desktop, not to the EBO). Click "**No**."
- **5.** You will now be able to access the updated application in EBO at any time.

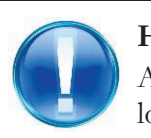

#### **Heads Up!**

A 'Draft' watermark appears on all applications until the Household has been locked. Do NOT print applications before the Household is locked.

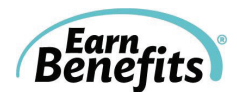

## **Services**

Services are programs or benefits for which EBO does not check eligibility. To view available services, click on "View Services" from the Client Profile Page.

**Please note:** There may not be Services available in your locality at this time.

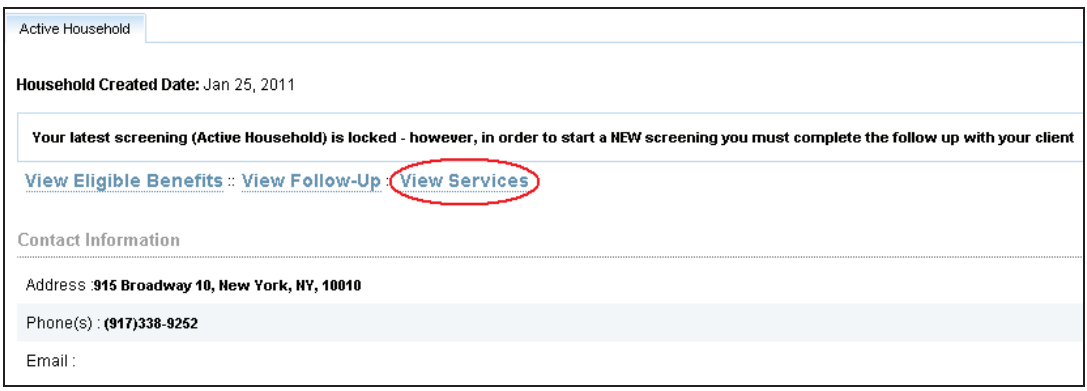

- **1.** Select the appropriate service from the drop down menu.
- **2.** Once selected, click **Add Service.**
- **3.** Fill out the form and give your Client all necessary info. Any available applications and Take Aways will be available for download on this page.

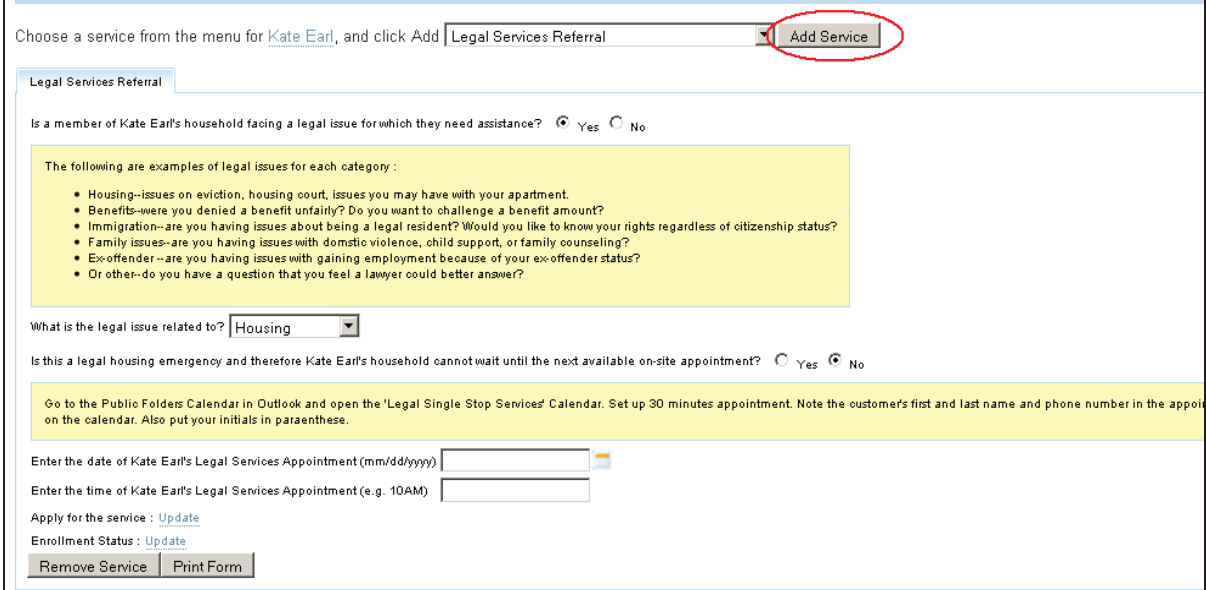

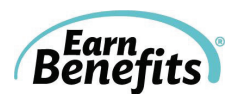

## **Help & Support**

There are many ways to find assistance while you work with your clients. In this section, you will find information on the EBO Helpdesk, Documents Library, and EBO's FAQ section.

## **Helpdesk**

If you need to communicate with the *Earn*Benefits Online Helpdesk regarding problems or questions, do so via the Helpdesk Request Form. In the upper right hand corner of all pages in EBO, there is a link to the Helpdesk Request form:

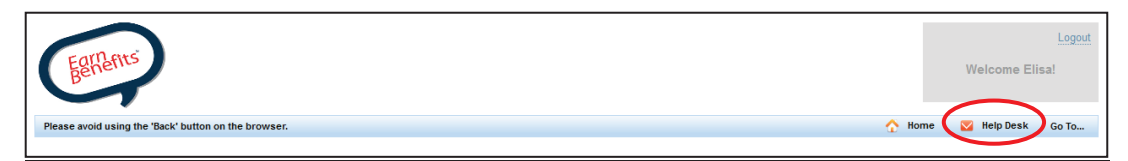

**Please fill out the form as completely as possible.** Provide information regarding the difficulty that you are having, including the client's name (if you were working with a particular client when the question or problem arose).

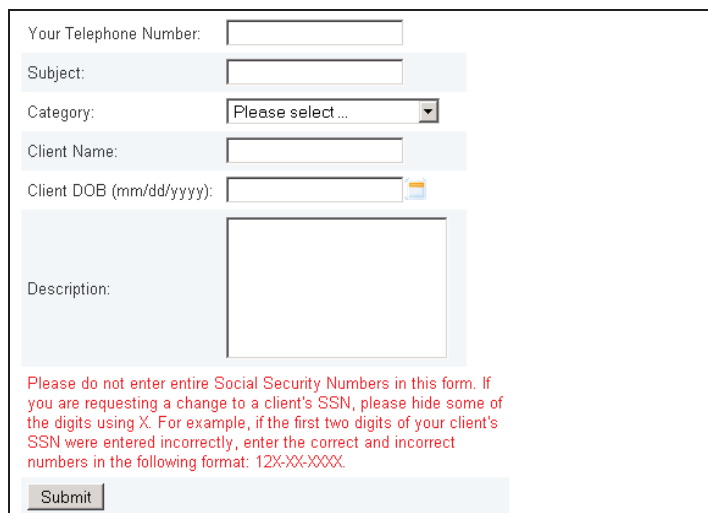

#### **Please fill out:**

- Telephone number: If a Helpdesk staff member needs to reach you immediately regarding your problem, please enter the telephone number where you can best be reached (including your extension, if applicable).
- Subject: This field is optional.
- · Category: This field is optional. Options include Error Message, Correct Client Info, Change Referral Status, Change Follow Up Status, Client Eligibility, Applications/Take Aways, and Miscellaneous.
- Client Name: Please include if the question/problem is related to a particular client.
- Client DOB: Please include if the question/problem is related to a particular client.
- Description: Please include a thorough description of the problem or question as well as what point in the screening you encountered the issue. The more completely

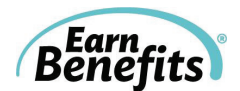

and clearly you can describe the problem or question, the more quickly Helpdesk staff will be able to assist you.

**Heads Up!** Do not enter entire Social Security Numbers in this form. If you are requesting a change to a client's SSN, please hide some of the digits using X. For example: "I entered my client's SSN incorrectly. It currently reads xxx-xx-xx23. The

correct SSN is xxx-xx-xx32."

**When you have completed the form, click submit.** You will see a note to confirm that your request has been successfully submitted:

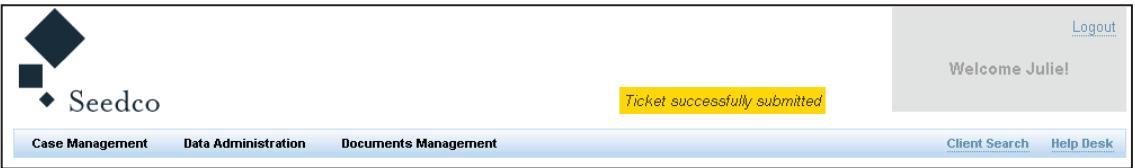

A Helpdesk staff member will contact you as soon as possible via email or phone regarding the issue.

## **Documents Library**

The Documents Library contains downloadable resources including Video Tutorials, the most recent EBO User Guide, cheat sheets and desk guides, materials in additional languages, blank applications, and more. To access the Document Library, hover your mouse over the 'Go To…' menu and select 'Access Document Library:'

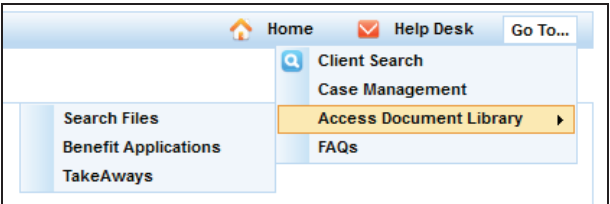

To view available resources, select 'Search Files.' From the dropdown menu that appears, you can select 'EarnBenefits General' to find all available training materials.

Materials specific to each location can also be found in folders named for each state:

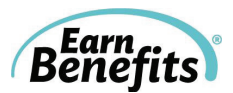

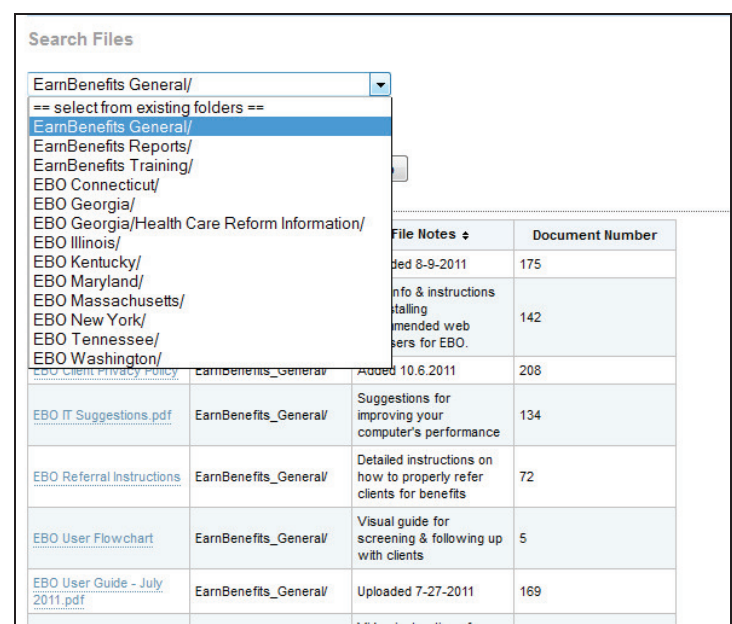

## **FAQ**

For Frequently Asked Questions, select 'FAQ' from the 'Go To…' menu. A popup window will open, allowing you to find answers and continue your work. You can browse through the available categories of questions or search for terms related to your question.

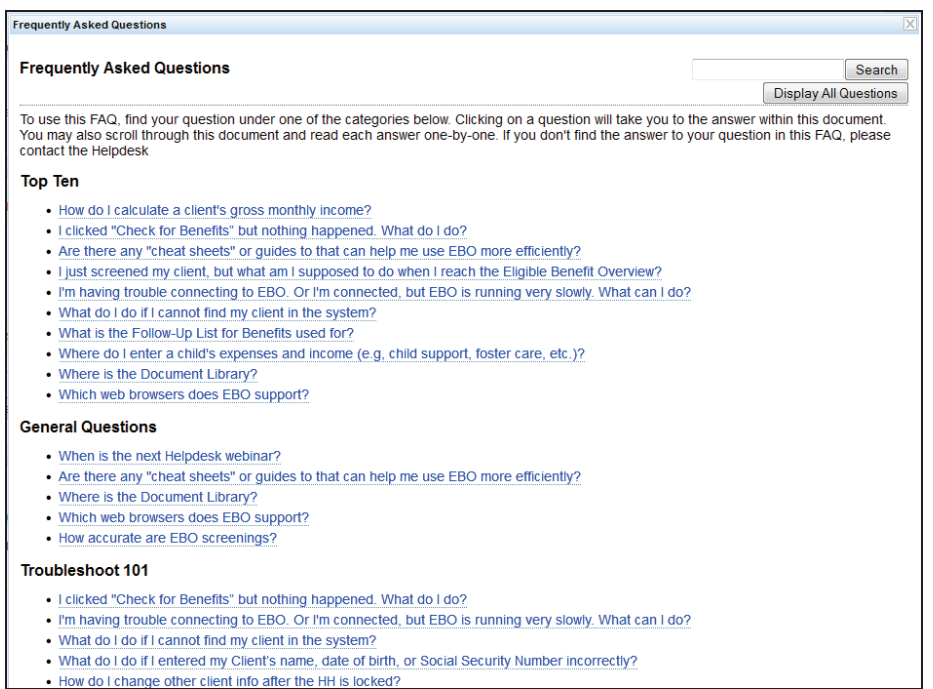

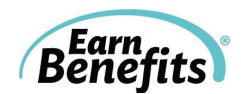

## **Follow Up**

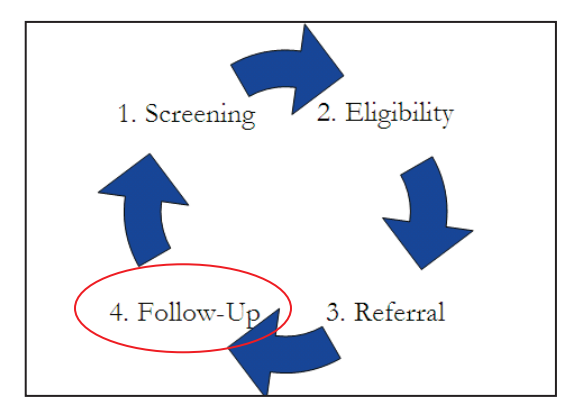

This section of *Earn*Benefits Online allows you to track the status of Clients' applications as well as any case management conducted after the screening is complete.

In this section, you will learn how to generate lists of past clients, enter Follow Up statuses for referred benefits, create new Households using past Household information, and view historical Household information.

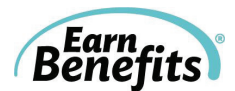

## **Case Management**

The Case Management tools allow you to manage your caseload by selecting lists of referred Clients filtered by specific benefits, specific users, and a date range. **You can use these lists to conduct Follow Up**, linking directly from generated lists to Client Follow Up pages.

#### **Getting Started:**

- 1. Place the cursor over the **Case Management** link at the left of your screen, and click on **Case Load** when it appears.
- 2. Select either **Household Client List** or **Follow Up List** from the drop down menu.
- 3. Click "**Go**"

**There are various ways to sort or search for your clients.** 

**1)** Follow Up List for Benefits: Provides an alphabetical list of all Clients (in Active Households) that were referred for or interested in a particular benefit within a certain date range.

For example, if you'd like to see a list of all Clients who applied for SNAP in the month of September, you can use the Case Management tools to search by benefit.

· When you have entered the Case Management tool by following the steps outlined above, you will see the following dropdown menu:

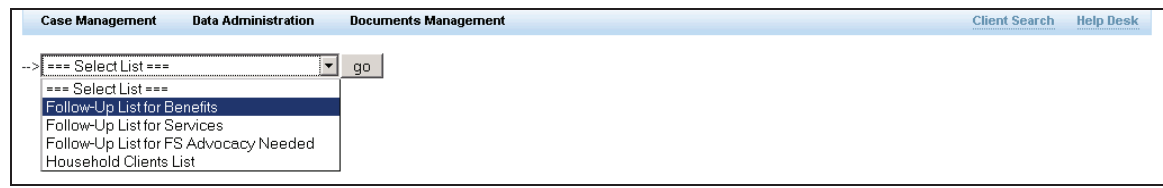

- Select "Follow Up List for Benefits." Click "Go."
- You will see the following menus:

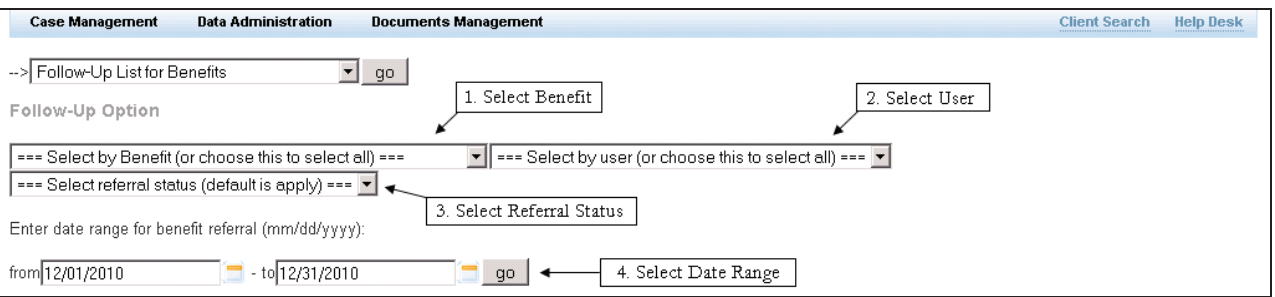

- Filter according to:
	- 1. **Benefit** Select a specific benefit from the drop down menu to see a list of Clients who have been referred for it. To see Clients who have applied for all benefits during the selected date range, leave the default option.

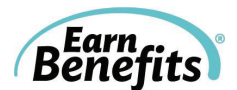

- 2. **User** Select your name if you'd like to see only Clients that you screened within the selected date range. To see Clients in Households created by all users at your site, leave the default option.
- 3. **Referral Status –** Select a specific referral status from the drop down menu to see a list of Clients with the corresponding status under the Next Step column in the Benefits Overview page. Please note the default option for this filter is 'Apply.'
- 4. **Date** Select a date range. The list will include all Households between the two dates that you select.

Follow-Up Option Food Stamps  $\bullet$   $\bullet$  === Select by user (or choose this to select all) ===  $\bullet$ --- Select referral status (default is apply) --- v Enter date range for benefit referral (mm/dd/yyyy): from 10/01/2010  $- to 12/30/2010$  $=$  go 2. Click 'View Applicant Follow-Up' to go directly to his/her Follow-Up page. 1. Click on the Applicant name to view his/her Client Profile. **Food Stamps** Applicant Name Qualified Member Phone CBO **Last Referral Date Latest Enrollment Status User Created Follow-up Page** Claus, Santa Household SeedcoNYC Dec 23, 2010 Pendina New York, SeedcoNy w Applicant Follow-L Cyrus, Billy Household SeedcoNYC Dec 9, 2010 New York, SeedcoNy View Applicant Follow-Up SeedcoNYC Finn, Huckleberry Household Dec 23, 2010 View Applicant Follow-Up New York, SeedcoNy Gable, Clark Household SeedcoNYC Dec 23, 2010 New York, SeedcoNy Pendina View Applicant Follow-Up

You will receive results that look like the following:

#### **On this page, you will find:**

- Applicant Name: A link to the Applicant's Client Profile Page (#1).
- b. Qualified Member: Information regarding the benefit qualification. If the entire household was eligible for the benefit, it will be listed as such. If one individual was eligible for the benefit, the member's name will appear.
- c. Phone: A telephone number for the Household, if available.
- d. CBO: The Community Based Organization that made the referral for the most recent Household.
- e. Last Referral Date: The most recent date when an EBO Counselor referred (i.e., clicked 'Apply) the Client for the selected benefit.
- f. Latest Enrollment Status: If a Follow Up status has been entered for a client, it will be shown here.
- g. User Created: The name of the EBO Counselor that completed the most recent referral.
- h. Follow Up Page: A link to the Client Follow Up Page (#2).
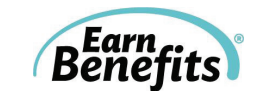

**2)** Household Client List: Provides an alphabetical list of all Clients screened by your site (or a particular EBO Counselor) within a certain date range.

For example, if you'd like to see a list of all clients that you screened in the month of September, you can use the Case Management tools to search by benefit.

- · On the Case Management drop-down menu (see figure above), select "Household Clients List." Click "Go."
- You will see the following menus:

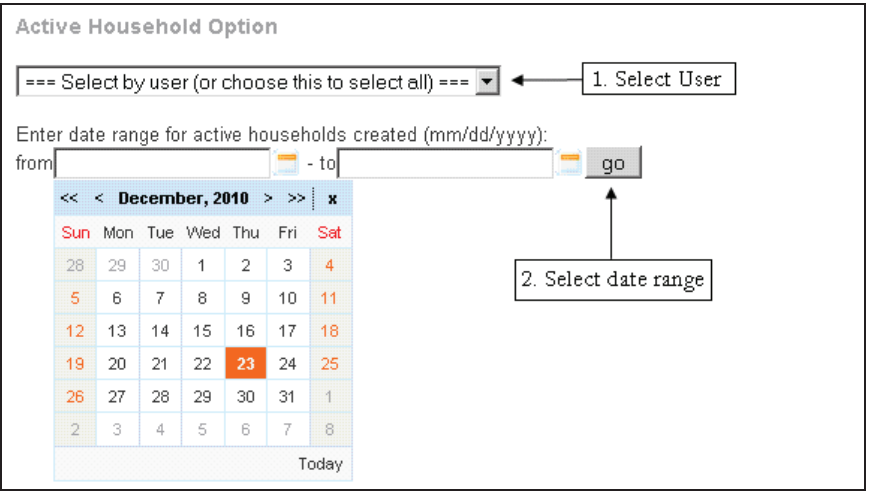

- Filter according to:
	- a) **User** Select a specific user from the drop down menu to see a list of Clients created by that user within the selected date range. To see Clients in Households created by all users at your site, leave the default option.
	- b) **Date** Select a date range. The list will include all Households created between the two dates that you select.
		- · Be aware that the larger the date range you select, the longer EBO will take to generate the list. We recommend pulling data in one month increments to prevent the system from timing you out.

You will receive the following results:

| Oquendo, Mirtha                                              |                   |                           |            |                          |                           |                                      |
|--------------------------------------------------------------|-------------------|---------------------------|------------|--------------------------|---------------------------|--------------------------------------|
| Enter date range for active households created (mm/dd/yyyy): |                   |                           |            |                          |                           |                                      |
| from 01/01/2010<br><b>Client Name</b>                        | Phone             | $-$ to 02/28/2010<br>DOB. | <b>CBO</b> | SSN                      | go<br><b>User Created</b> | <b>Active Household Date Created</b> |
| Castro, Christopher S.                                       | (212) 876-2007    | May 28, 1985              | SeedcoNYC  | *** <sub>-**-6864</sub>  | Oquendo, Mirtha           | Jan 7, 2010                          |
| Kissi, Abigail                                               | (347) 431-1536    | Oct 3, 1988               | SeedcoNYC  | N/A.                     | Oquendo, Mirtha           | Jan 12, 2010                         |
| Kissi, Damien                                                | (347) 431-1536    | Jul 17, 2007              | SeedcoNYC  | *** <sub>-</sub> **-0533 | Oquendo, Mirtha           | Jan 12, 2010                         |
| Kissi, Michael                                               | $(347)431 - 1536$ | Jul 31, 1978              | SeedcoNYC  | ***-**-8242              | Oquendo, Mirtha           | Jan 12, 2010                         |
| Kissi, Michael                                               | (347)431-1536     | Aug 22, 2008              | SeedcoNYC  | ***-**-1433              | Oquendo, Mirtha           | Jan 12, 2010                         |
| Sun, Cui Lian                                                | (718)461-8483     | Oct 18, 1933              | SeedcoNYC  | *** <sub>-</sub> **-8895 | Oquendo, Mirtha           | Jan 15, 2010                         |

**On this page, you will find:** 

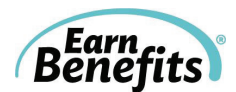

- a. Client name: A link to the Client Profile Page (#1).
- b. Phone: A telephone number for the Household, if available.
- c. DOB: The Client's DOB
- d. CBO: The Community Based Organization that created the most recent Household.
- e. SSN: The last four digits of the Client's SSN (if applicable).
- f. User Created: The name of the EBO Counselor that completed the most recent screening.
- g. Active Household Created Date: The date when the most recent Household (the 'Active Household') was created.
- **4)** Follow Up List for Services: Provides an alphabetical list of all Clients (in Active Households) that were referred for or interested in a particular service within a certain date range.

#### Note: **Services are not available in all localities.**

To find a list of clients that have been referred for a particular service, use the following menus:

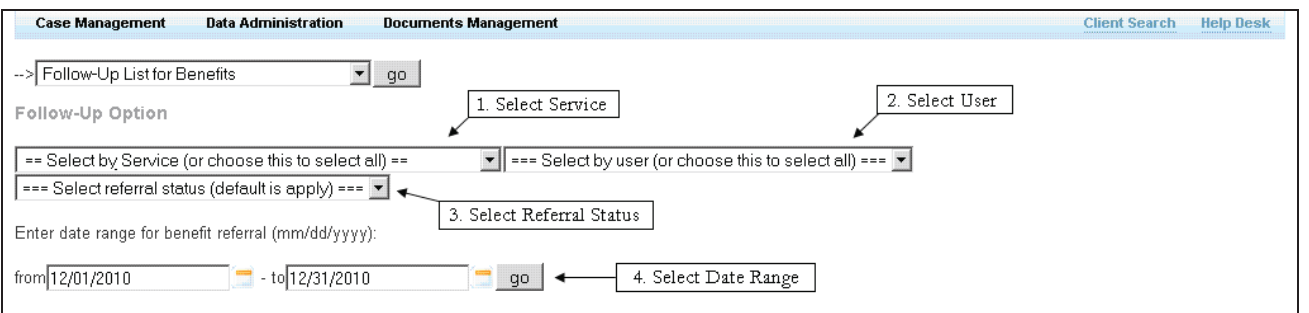

- Filter according to:
	- 1. **Service** Select a specific Service from the drop down menu to see a list of Clients who have applied. To see Clients who have applied for all Services during the selected date range, leave the default option.
	- 2. **User** Select a specific user from the drop down menu to see a list of Clients created by that user within the selected date range. To see Clients in Households created by all users at your site, leave the default option.
	- 3. **Referral Status –** Select a specific referral status from the drop down menu to see a list of Clients with the corresponding status under the Next Step column in the Benefits Overview page. Please note the default option for this filter is 'Apply.'
	- 4. **Date** Select a date range. The list will include all Households referred for the Services within the date range that you select.

**The list generated functions in the same way as the "Search by Benefit" feature.** 

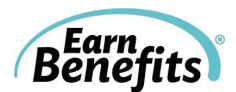

## **Entering a Follow Up Status**

To access a Client's Follow Up Page:

- 1. Follow the steps outlined in pages 33-35 to search for your Client, **or**
- 2. Click "Client Search" and enter your Client's name, SSN, or DOB.
	- ) **Remember:** You can use a partial search to find your client. For example, if you are uncertain of the spelling of a Client's first name, you can enter "A Jones" to find all Clients whose first names start with or contain 'A' and whose last names are Jones.
- 3. Click on the Client's name to view his/her Profile Page.

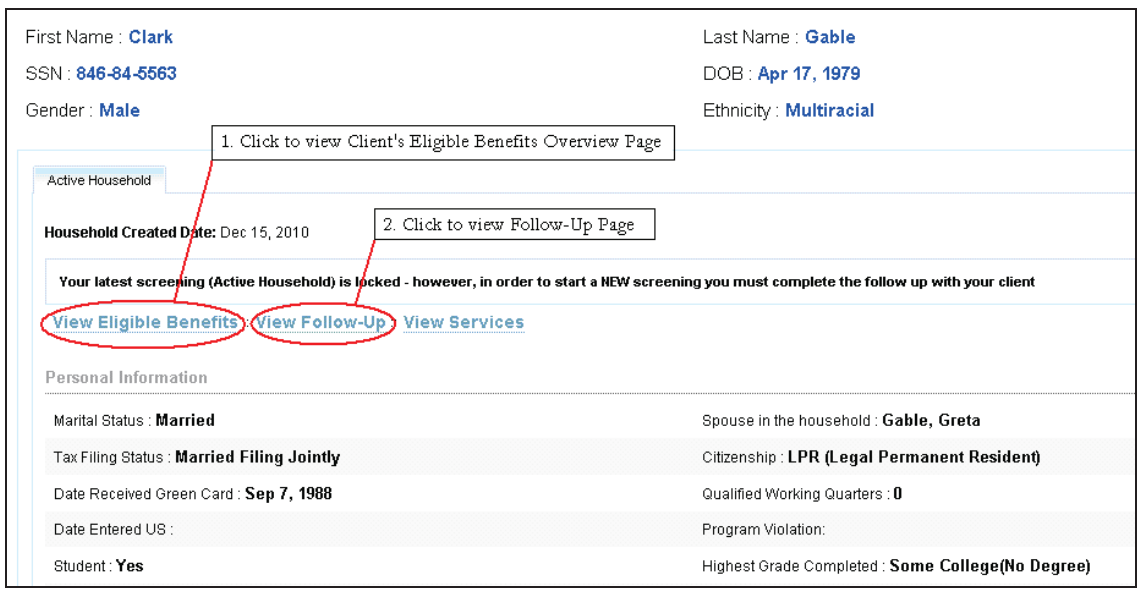

- 1. **View Eligible Benefits:** After searching for an existing Client, you can return to the Eligible Benefits Overview Page by clicking here.
- 2. **View Follow Up**: Click here to view the Client's Follow Up Page where you can enter the status of client applications (e.g. Pending, Benefit Received, Application Denied).

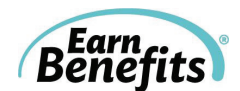

## **The Follow Up Page:**

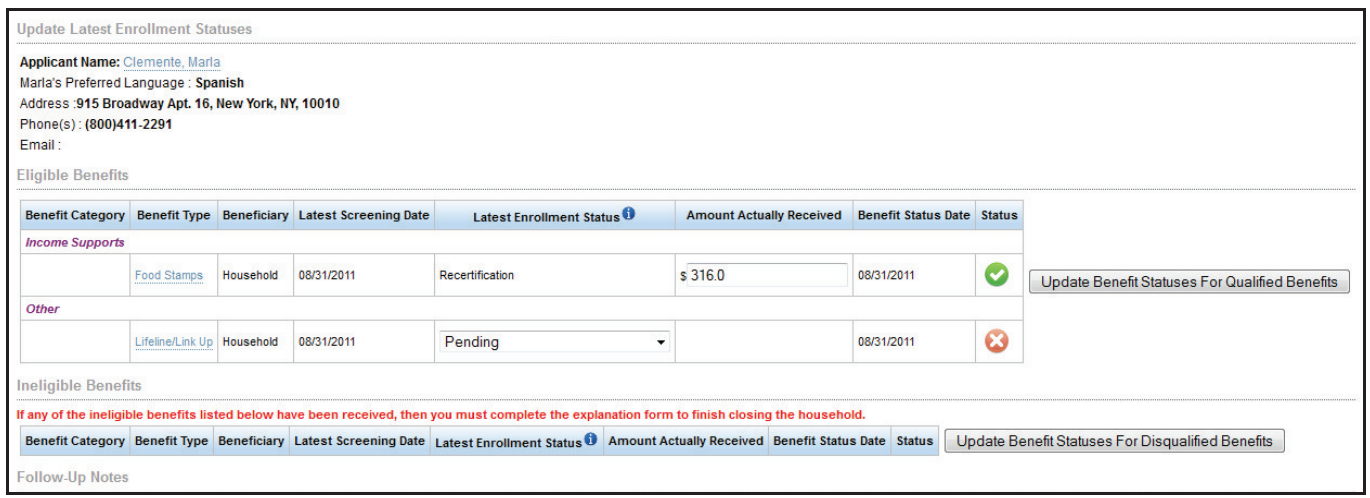

#### The Follow Up Page includes:

- 1. Benefit Type: A list of all benefits for which the client was referred (i.e. you clicked 'Confirm.')
- 2. Beneficiary: The recipient for each benefit. Some benefits are Household-level benefits (such as SNAP/food stamps, where an entire household is typically included in the same case and receives the benefit together). Other benefits are received by individuals.
- 3. Latest Screening Date: The most recent date the household was screened.
- 4. Latest Enrollment Status: If the benefit enrollment status has been updated by an EBO Counselor, the status is reflected here.
- 5. Amount Actually Received: For benefits for which there is a monetary value, it can be tracked here.
- 6. Benefit Status Date: When an enrollment status is updated, a timestamp is automatically entered here.

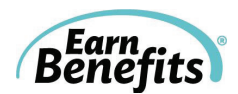

## **To update an enrollment status:**

Select an enrollment status for all relevant benefits:

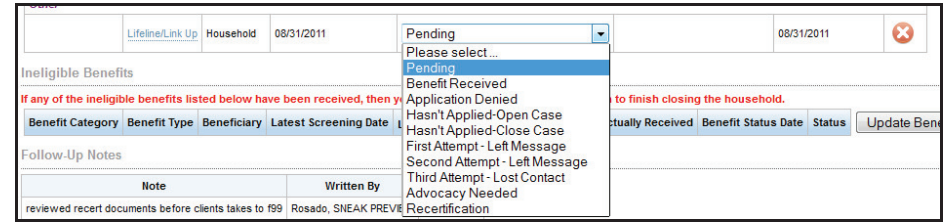

Select from the following options:

- **a. Pending:** Client is still waiting to hear a decision on their submitted application.
- **b. Benefit Received:** Client received the benefit.
- **c. Application Denied:** Client's application was rejected.
- **d. Hasn't Applied-Open Case:** Client hasn't applied but still intends to do so.
- **e. Hasn't Applied-Close Case:** Client hasn't applied and doesn't intend to.
- **f. First/Second Attempt-Left Message:** Allows you to track attempts to reach your Client.
- **g. Third Attempt-Lost Contact:** Client cannot be reached.
- **h. Advocacy Needed:** This status serves to note that a Client is having difficulty with the enrollment process for a particular benefit.
- **i.** Recertification: Your Client successfully recertified for a benefit they were already receiving, and he/she continues to receive the benefit.

Certain enrollment statuses indicate that the previous screening and enrollment process is complete. These 'Final Enrollment Statuses' allow you to 'close' the Household. When all of the benefits are completed, you can create a new Household and re-screen for benefits.

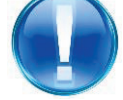

Final Enrollment Statuses:

· Benefit Received

- · Third Attempt Lost Contact
- Application Denied
- **Recertification**
- · Hasn't Applied Close Case

When you have selected an enrollment status for all applicable benefits, click 'Update Benefit Statuses for Qualified Benefits.'

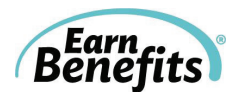

## **Making Changes to Household Composition**

*Earn*Benefits Online maintains a record of screenings and enrollments for clients over time. An existing client may need to be screened by an *Earn*Benefits Counselor again if his/her circumstances have changed or if he/she needs to recertify for benefits.

For example, perhaps your Client has lost their job, so you need to screen their Household without that source of income. Maybe the child in a particular Household moves out and now needs to be screened as a Household of one. EBO can help you manage all of these situations, without having to re-enter any information other than that which has changed.

## **Getting Started:**

A Client can only be in one Active Household at a time. In other words, a client cannot be a part of a new household if he/she has any open or unresolved applications listed in EBO. To create a new screening using existing Clients:

- · Complete the Follow Up process for the Active Household.
- Each benefit for which he/she applied must be closed with a final enrollment status.

When the Follow Up process has been completed and a final enrollment status entered for all relevant benefits, you can create a new Household using the previous Household's information.

· **Open the Client's Profile Page** by searching for the Client or using the Case Management tools. At the top of the Client Profile Page, you'll see a message that reads as follows:

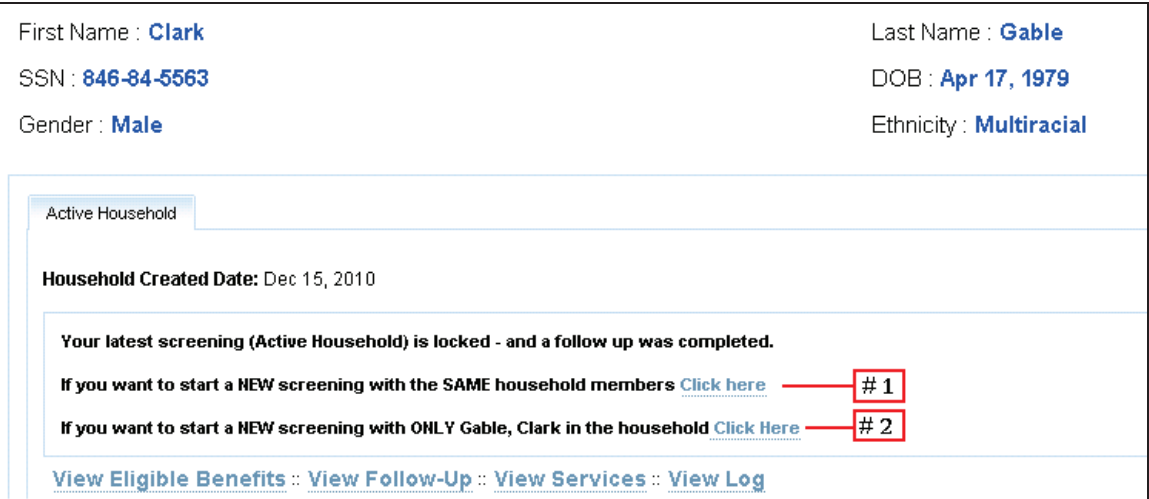

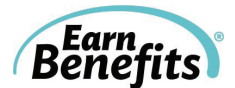

#### **There are various ways to create a new Household using existing Client information:**

- 1. **Create a New Household with the Same Members:** Creates a new Household by duplicating the previous Household's information including household composition, income, resources, contact information, etc.
	- · This is the best method if some or most Household information is unchanged.

Click "**If you want to start a new screening with the SAME household members, Click here**" (see #1 in screenshot).

2. **Create a New Household with Only the Applicant:** Creates a new Household that will contain only the Applicant of the previous Household.

Click "**If you want to start a new screening with ONLY [Gable, Clark] in the household, Click here**" (see #2 in above screenshot).

3. **Create a New Household with a Different Applicant:** Creates a new Household using a different Household member as the Applicant

Start by viewing the new Applicant's Profile Page. You can find this by searching for the Client, using the Case Management tools, or from the previous Applicant's Profile Page.

For example, if Clark Gable's wife, Greta Gable, moves into a different house and needs to apply for benefits for herself, you can begin by viewing Clark's profile page:

Clicking on her name will take you to her Client Profile Page, where you will find a link to create a Household with only Greta.

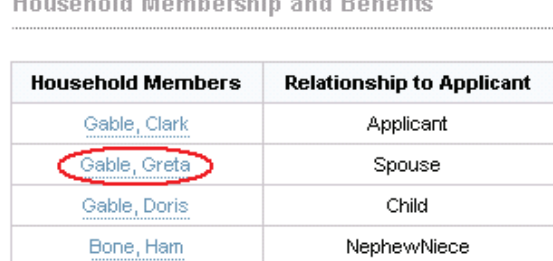

Tenant, Joe

Friend

At the top of the Client's Profile Page, you'll see two options:

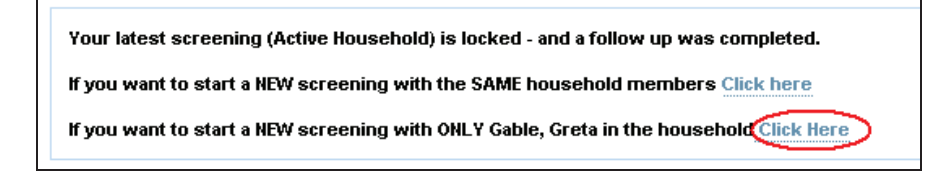

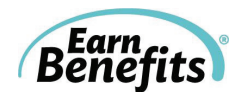

Click to use only the new Applicant in the household, as it will then allow her to be the new Applicant.

- · You can add any other Household members by clicking "add Household member" within the new screening. Search for the children/family members using their name, DOB, or SSN (if available).
- · If he/she was in the old Household, you can easily add the existing Client to the New Household. After searching for the existing client, you will see the following window:

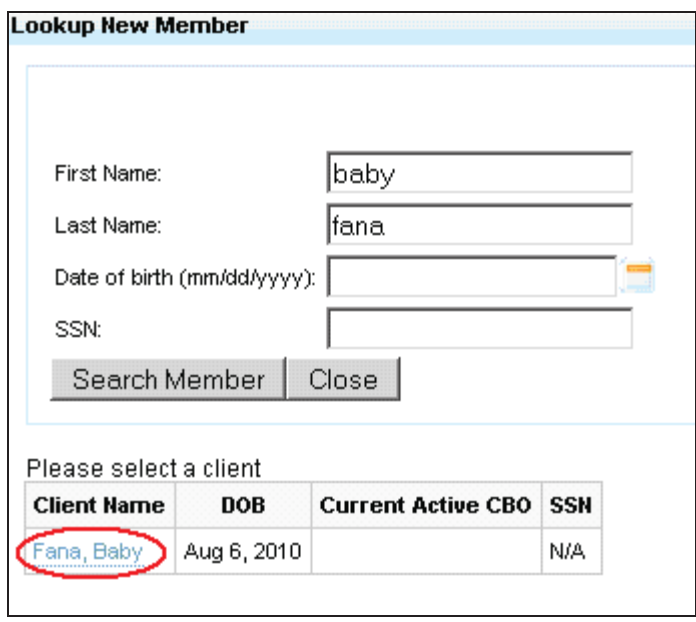

**Click on the Client's name to add him/her to the new Household. Update any information (income, address, etc.) and add any other household members.** 

### **REMEMBER:**

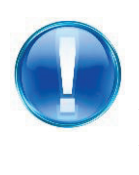

If you create a new Household with only one member of the previous Household, only information specific to that Client will be copied. For example, in the example above, information related to Greta's citizenship status, DOB, income, and resources will be copied, but not information regarding the Household's previous address or rent amount.

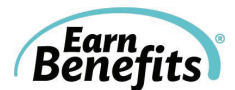

## **Historical Households**

In Clark Gable's profile (below), you can see that there is an Active Household tab as well as a number of other tabs to the right. These additional tabs represent all historical Households for a given Client. The date on each tab indicates when the Household was created.

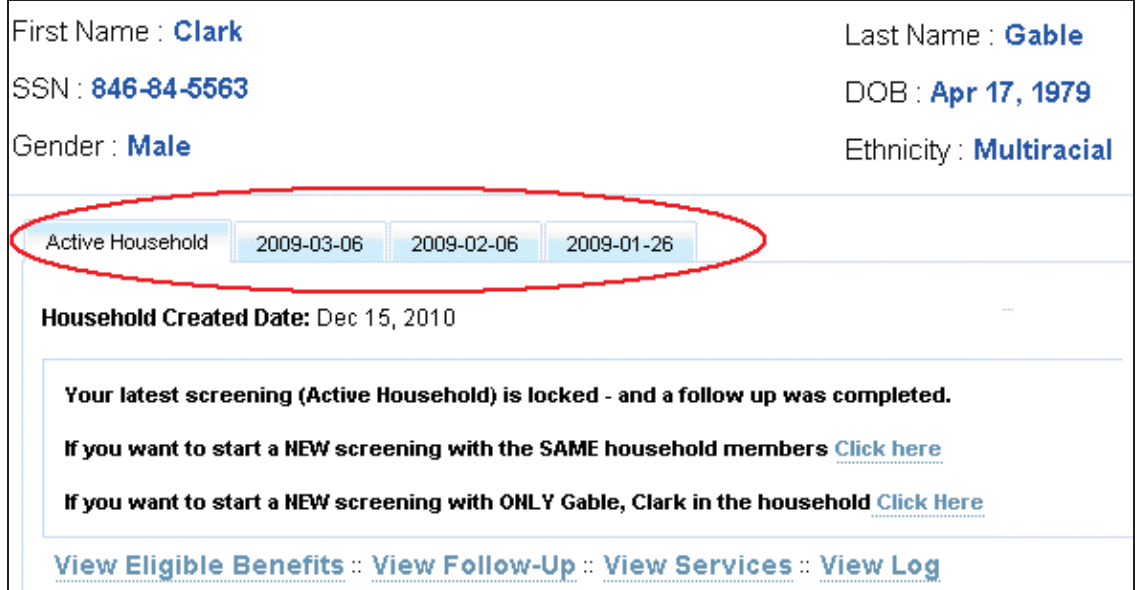

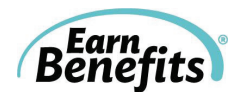

# **CASE STUDIES**

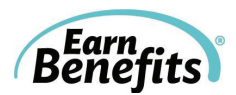

## **Client Case Study Exercise #1**

*Please note: Some information for your location may be missing.* 

## **Part I: Screening**

Amelia is the mother of a young girl. She has an appointment scheduled with you, an *Earn*Benefits Counselor, to find out if there are benefits or services that might help her make ends meet.

Amelia works approximately 35 hours per week at \$9.50/hour. She shows you her last paycheck: her take-home (net) pay was \$505, and before taxes (gross), it was \$665. She is paid bi-weekly.

She is a Legal Permanent Resident. She received her Green Card on May 5, 2007. She has worked (and paid taxes) in the United States for the past two and a half years. Before she received her Green Card, she was not living in the United States.

She is not pregnant. Her daughter, Sandra, was born in the United Sates in 2008. No one else can claim Sandra or Amelia as dependents.

They already receive SNAP (food stamps), in the amount of \$90 per month. They do not receive any other benefits, including health insurance. Amelia has \$350 in a checking account; Sandra has no income or assets.

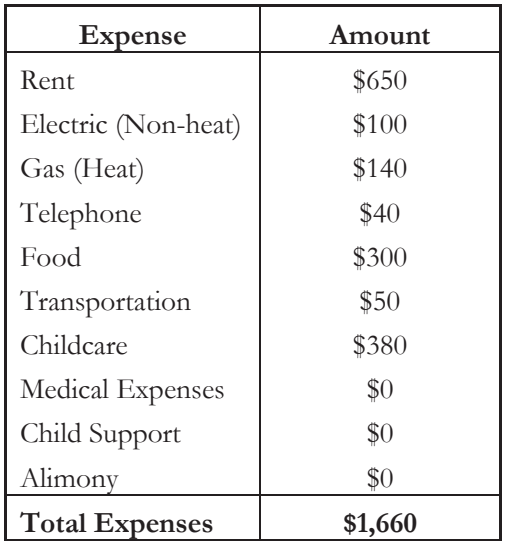

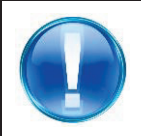

**You must complete Referrals and Follow-up (see the next page) for successful completion.**

### **Other Miscellaneous Information:**

**Name:** Amelia [your last name] **SSN:** XXX-XX-XXXX (Create a <u>false</u> SSN) **DOB:** XX/XX/XXXX (Create a false DOB) **Gender:** Female **Ethnicity:** Hispanic **Marital Status:** Divorced **Veterans:** None **Students:** None **Disabled or Blind:** None **Child Support Received:** None **Address:** 2511 Main St, Apt. 4R **City:** Your city **Zip code:** Your zip code **Daytime Phone (Work):** 555-555-8569 **Evening Phone (Home):** None **Email:** None **Last year's gross income:** \$17,000 **Last year's tax refund:** \$1,115 **Leaseholder:** Amelia

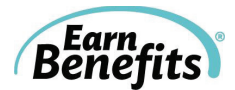

## **Part II: Eligibility**

#### **Questions to consider:**

- 1. What benefits are Amelia and her daughter eligible for?
- 2. How much should their monthly SNAP (food stamps) allotment be?
- 3. What benefits (if any) does Amelia NOT qualify for?
	- a. Why would they have been disqualified from those benefits, if any?

## **Part III: Referral**

- 1. Amelia and her daughter already receive SNAP.
- 2. She would like to apply for health insurance for both her daughter & herself. (Depending on your location, this might involve referring for more than one benefit.)

## **Part IV: Enrollment/Follow Up**

Amelia and her daughter call you six weeks after their applications were submitted. She successfully received all benefits.

## **Part I: Re-Screening (For re-certification or if circumstances change)**

Six months later, Amelia comes back in for assistance in re-certifying for SNAP (food stamps). Her Household, expenses, and income are the same, except her child care costs have been raised to \$400 per month.

### **Questions to consider:**

1. Is Amelia still eligible for SNAP? In what amount?

## **Complete the screening, eligibility, and referral processes for Amelia's SNAP rescreening.**

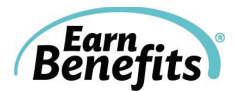

## **Client Case Study Exercise #2**

*Please note: Some information may be missing.* 

## **Part I: Screening**

Samuel is an unemployed adult taking care of his four-year-old nephew. He has an appointment scheduled with you, an *Earn*Benefits Counselor, to find out if there are benefits or services that might support him and his nephew.

Samuel started receiving unemployment on April 5, 2010. He receives \$249 per week; no taxes are withheld. He does, however, pay child support for a child that does not live with him. Every week, \$45 is withheld from his Unemployment for the child support.

Samuel is a U.S. Citizen. His nephew, Robert, is also a U.S. Citizen. Robert is disabled, and receives \$467 per month in SSI. Samuel is claiming Robert as a dependent, but he has not been legally adopted. No one else can claim Samuel or Robert as dependents.

They live in public housing. Robert has health insurance through Medicaid, but Samuel doesn't have health insurance. They do not receive any other benefits. Samuel has a checking account but it is empty.

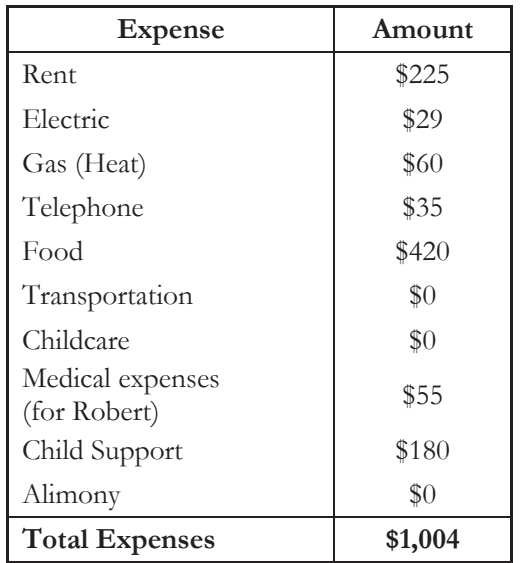

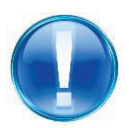

**You must complete Referrals and Follow-up (see the next page) for successful completion.**

#### **Other Miscellaneous Information:**

**Name:** Samuel [your last name] **SSN:** XXX-XX-XXXX (Create a false SSN) **DOB:** XX/XX/XXXX (Create a false DOB) **Gender:** Male **Ethnicity:** White **Marital Status:** Single, never married **Veterans:** None **Students:** None **Disabled or Blind:** Robert **Protective or Preventative Services:** None **Child Support Received:** None **Address:** 79 Seventh Ave., Apt. 409 **City:** Your city **Zip code:** Your zip code **Daytime Phone (Work):** 555-645-4123 **Evening Phone (Home):** None **Email:** None **Last year's gross income:** \$40,000 **Leaseholder:** Samuel

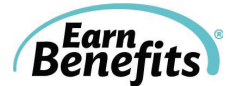

## **Part II: Eligibility**

#### **Questions to consider:**

- 1. What benefits are Samuel and his nephew eligible for?
- 2. How much should their monthly SNAP (food stamps) allotment be?
- 3. What benefits (if any) does Samuel NOT qualify for?
	- b. Why might they have been disqualified?

## **Part III: Referral**

- 1. Samuel and his nephew would like to apply for SNAP.
- 2. He would like to apply his nephew for WIC.

## **Part IV: Enrollment/Follow Up**

You call Samuel six weeks after their applications were submitted. He tells you that he was approved for SNAP, in the amount of \$149 per month. He was also approved for all other benefits.

## **Part I: Re-Screening (for re-certification or changes in circumstances)**

Eight months later, Samuel comes in for another appointment. His nephew has moved out of his Household. He would like to find out if he still qualifies for utility assistance, and would like to find out how to apply.

### **Questions to consider:**

1. Is Samuel still eligible for assistance?

**Complete the screening, eligibility, referral, and re-screening processes for Samuel.** 

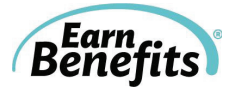

## **Client Case Study Exercise #3**

*Please note: Some information may be missing.* 

## **Part I: Screening**

Arthur is a 55-year-old man living with his girlfriend. He has an appointment scheduled with you, an *Earn*Benefits Counselor, to find out if there are benefits or services that might be available to him. He is not married to his girlfriend, but they would like to apply for benefits together.

Arthur is a U.S. Citizen. He is disabled and does not work; he receives SSI in the amount of \$697 per month. He has no other income. He has no assets. He did not work last year. Other than SSI, he and his girlfriend do not receive any benefits.

His girlfriend, Pamela, is 50 years old and works part-time. She works 15 hours every week and makes \$10.00 per hour. She is White; she is a U.S. Citizen. She is not pregnant and has never been married. Last year, she earned \$22,000 (before taxes). She has a checking account with approximately \$100 and a savings account with \$2,000.

Arthur and Pamela share all household expenses, including food, but the lease and utility bills are in her name.

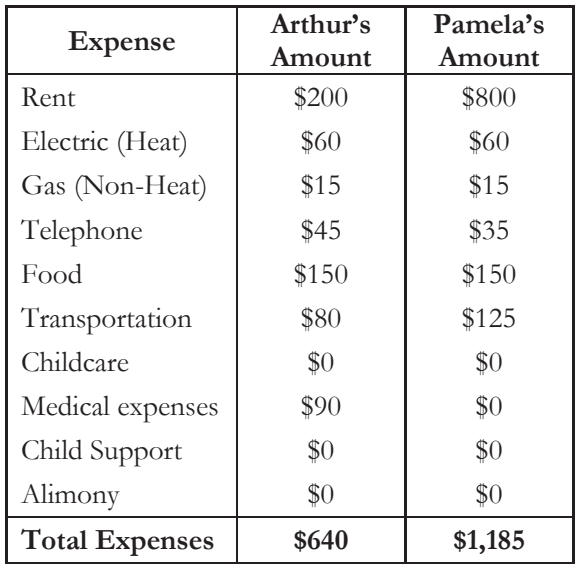

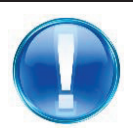

**You must complete Referrals and Follow-up (see the next page) for successful completion.**

## **Other Miscellaneous Information:**

**Name:** Arthur [your last name] **SSN:** XXX-XX-XXXX (Create a false SSN) **DOB:** X/XX/XXXX (Create a false DOB) **Gender:** Male **Ethnicity:** White **Marital Status:** Single, never married **Veterans:** None **Students:** None **Disabled or Blind:** Yes, Arthur **Protective or Preventative Services:** None **Child Support Received:** None **Address:** 702 Green St. **City:** Your city **Zip code:** Your zip code **Daytime Phone (Work):** 555-216-6825 **Evening Phone (Home):** None **Email:** arthur@wolf.com **Last year's gross income:** \$8,280 **Last year's tax refund:** \$640 **Leaseholder:** Pamela

## **Part II: Eligibility**

#### **Questions to consider:**

- 1. Who should be included in the "household" screened in EBO?
- 2. What benefits are Arthur and Pamela eligible for?
- 3. How much should their monthly SNAP (food stamps) allotment be?
- 4. What benefits (if any) do they NOT qualify for?
	- c. Why might they have been disqualified?

### **Part III: Referral**

- 1. They would like to apply for SNAP.
- 2. They would like to apply for health insurance.

## **Part IV: Enrollment/Follow Up**

Arthur contacts you to inform you that his SNAP application has been approved and that he received his health insurance benefit.

### **Part I: Re-Screening (For re-certification or if circumstances have changed)**

Arthur stops by your office six months later because he needs assistance re-certifying for food stamps. His situation is the same, except their rent has gone up from \$1,000 to \$1,100.

#### **Questions to consider:**

1. Are they still eligible for SNAP?

**Complete the screening, eligibility, and referral processes for Arthur.** 

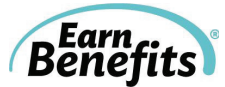

## **Training Exercises**

## **Activity 1: Calculating Earned Income**

Julie works in a retail store and gets paid every other Friday. She shows you her last two paystubs. What income information should you enter in EBO?

Income Type: \_\_\_\_\_\_\_\_\_\_\_\_\_\_\_\_\_\_\_\_\_\_\_\_\_ Amount: \$\_\_\_\_\_\_\_\_ DANCE-O-RAMA STUBSAMPLES Earnings Statement STUBSAMPLES.COM 915 BROADWAY NEW YORK, NY 10010 **EMPLOYEE NO. EMPLOYEE NAME SOCIAL SECURITY NO** PERIOD BEG. PERIOD END **CHECK DATE** SANDRA DOE **STUBS** xxx-xx-9988 11/16/2011 11/29/2011 12/02/2011 **CURRENT AMOUNT** CURRENT AMOUNT **EARNINGS HOURS** RATE WITHOLDINGS/DEDUCTIONS **YEAR TO DATE** REGULAR PAY 384.62 STATE TAX AMT 14.62 350.77 LES.COM OASDI 16.15 387.69 **TUBS** 46.92 FED TAX AMT 1126.15 5.58 HI TAX 133.85 **STUBSAMPLES.COM YTD NET PAY CURRENT AMOUNT CURRENT DEDUCTIONS NET PAY YTD EARNINGS YTD DEDUCTIONS** CHECK NO. 384.62 83.27 301.35 9230.77 1998.46 7232.31 69439

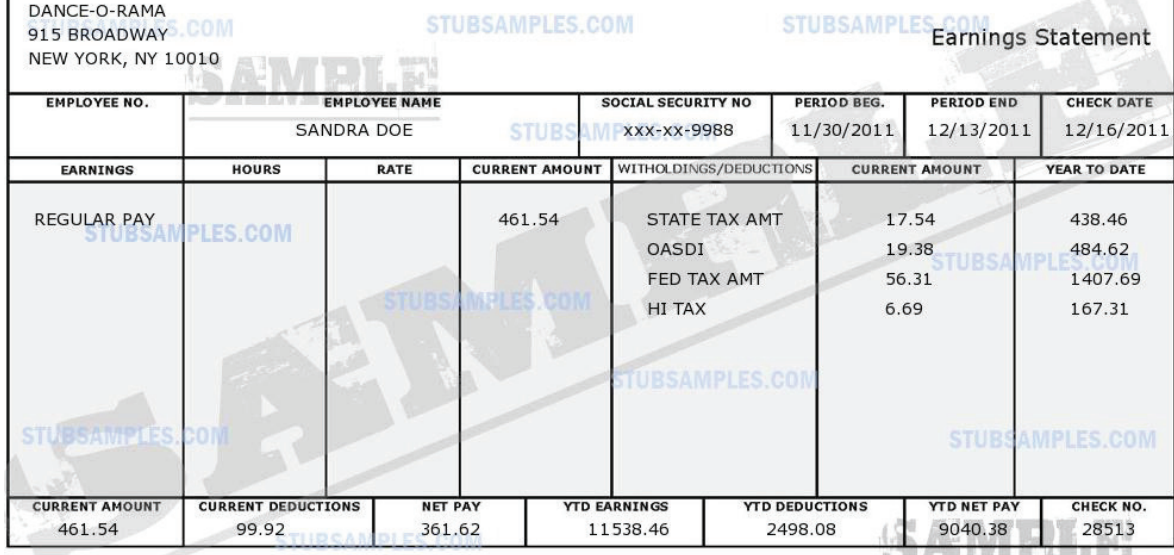

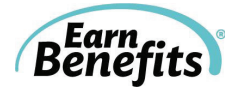

#### **Activity 2: Calculating Earned Income**

Timothy works part-time in a doctor's office. He does not have his paystubs, but he tells you that he makes \$9.00 per hour and works 25 hours per week. His hours do not fluctuate.

What income information should you enter in EBO?

Income Type: \_\_\_\_\_\_\_\_\_\_\_\_\_\_\_\_\_\_\_\_\_\_\_\_\_ Amount: \$\_\_\_\_\_\_\_\_

#### **Activity 3: Calculating Unearned Income**

John gets unemployment every week. He also pays child support, which is automatically deducted from his unemployment checks. He shows you his unemployment benefits statement. You see:

## **Weekly benefit amount: \$246.00 Weekly child support contribution: \$38.00 You will receive a check for \$208 every Friday beginning Friday, December 9th .**

What income information should you enter in EBO?

Income Type: \_\_\_\_\_\_\_\_\_\_\_\_\_\_\_\_\_\_\_\_\_\_\_\_\_ Amount: \$\_\_\_\_\_\_\_\_

#### **Activity 4: Expenses**

Jason is 20 years old and living with his mother while he looks for a better job. He pays her \$100 each month for rent and utilities. His mother pays the landlord \$650 each month; she also pays gas and electric. Last month, their utility bills totaled \$95. Jason also gives his daughter's mother \$100 every month to help out; he isn't court ordered to pay her, but he tries to help anyway.

What expenses should you enter into EBO?

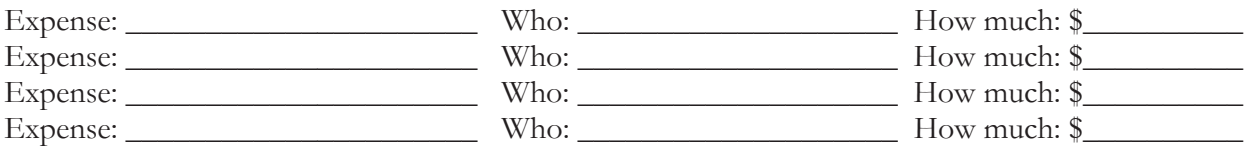

### **Activity 5: Working Quarters**

Dawn is a Legal Permanent Resident. She has worked and paid taxes in the United States for six years. She lives alone and is not married.

How many working quarters should you enter in Dawn's screening form? \_\_\_\_\_\_\_\_\_\_\_\_

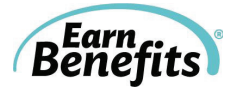

## **Activity 6: Working Quarters**

Robert is a Legal Permanent Resident. He has worked and paid taxes in the United States for four years. His wife Rachel is U.S. Citizen; she has worked and paid taxes for the past 12 years. Robert and Rachel were married eight years ago.

How many working quarters should you enter in Robert's screening form? \_\_\_\_\_\_\_\_\_

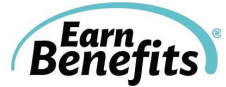

## **Training Exercise Answers**

## **Activity 1: Calculating Earned Income**

The income should be entered as Wages/Tips/Salary. Starting with his gross income, find the average of the last two paychecks:  $(\$384.62 + \$461.54) \div 2 = \$423.08$ . Use the calculator in EBO to find his monthly amount. The amount should be **\$913.85** (except in Maryland - \$846.16).

## **Activity 2: Calculating Earned Income**

Multiply his hourly wage by the number of hours he works per week.  $$9.00 \times 25$  hours  $= $225$ Use the calculator in EBO to find his monthly amount. The amount should be **\$974.25** (except in Maryland - \$900.00).

## **Activity 3: Calculating Unearned Income**

The income should be entered as "Unemployment." Enter the amount received before any deductions, using the calculator in EBO to find his monthly amount. \$246 x 4.33 = **\$1,065.18** (except in Maryland - \$984.00).

## **Activity 4: Expenses**

You should include both Jason and his mother in the screening. Be sure to enter their entire rent, not just Jason's share. The support he pays to his daughter cannot be counted because it is not court-ordered. Their expenses are as follows:

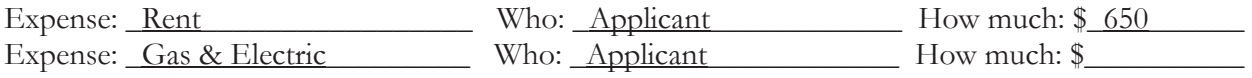

### **Activity 5: Working Quarters**

To estimate Dawn's working quarters, multiply the numbers of years she has worked and paid taxes in the United States by four: 6 years x 4 quarters in a year = **24 working quarters**. For an exact estimate, call the Social Security Administration at 1-800-772-1213.

## **Activity 6: Working Quarters**

Robert's total working quarters should include any that his wife earned while they were married. If he worked and paid taxes in the United States for three years, he has 12 working quarters of his own (4 years x 4 quarters per year = 16 quarters). They have been married for eight years, so he can count eight years of her working quarters, or 32 quarters (8 years x 4 quarters per year = 32 quarters). The sum of Robert's working quarters and his wife's is the amount you should enter in EBO.  $32 + 16 =$ a total of **48 working quarters**.

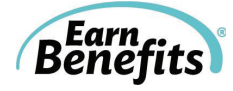

# **EARNBENEFITS ONLINE GLOSSARY**

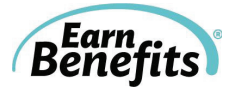

## **EBO Key Terms**

(Listed alphabetically)

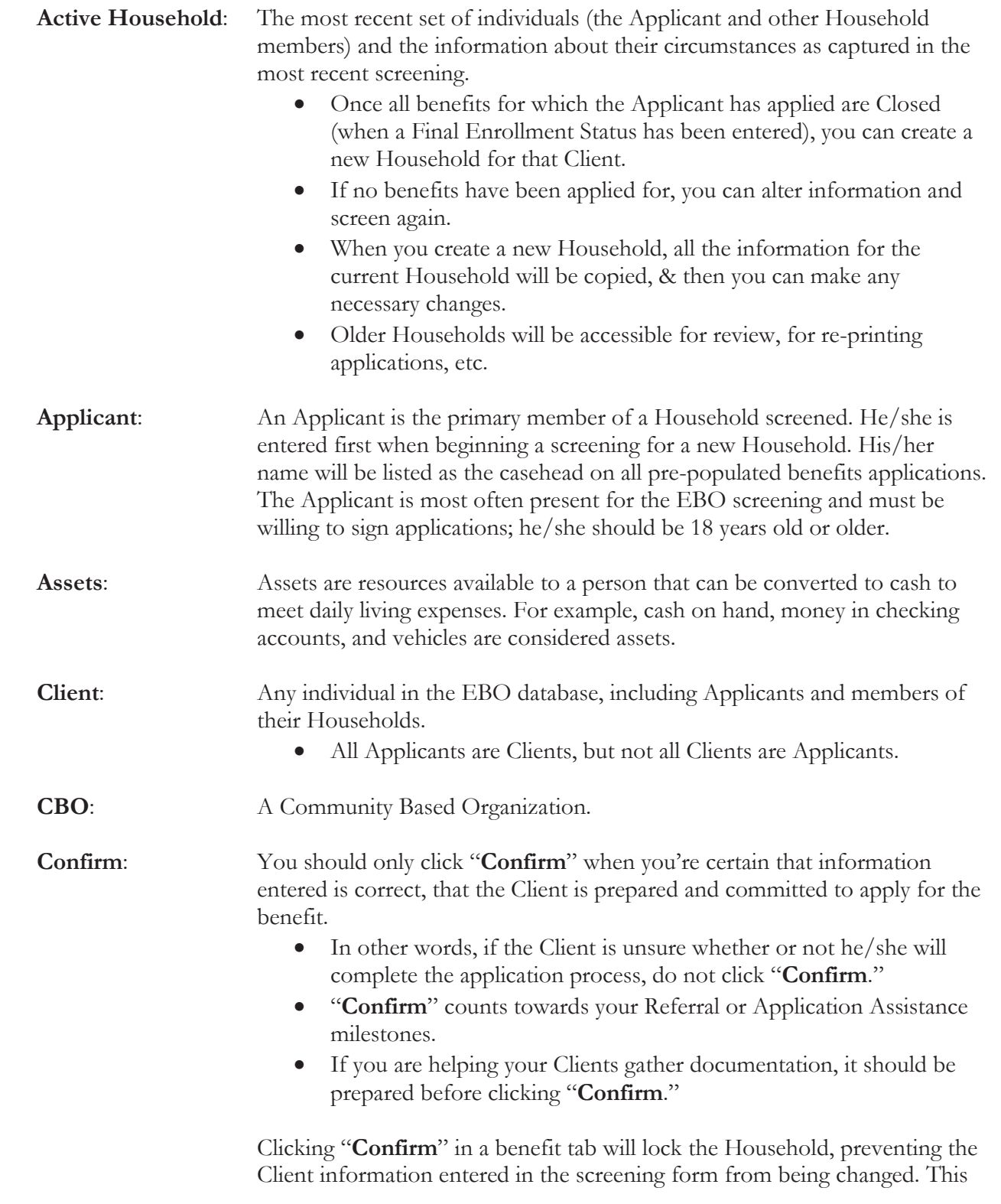

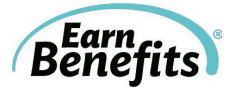

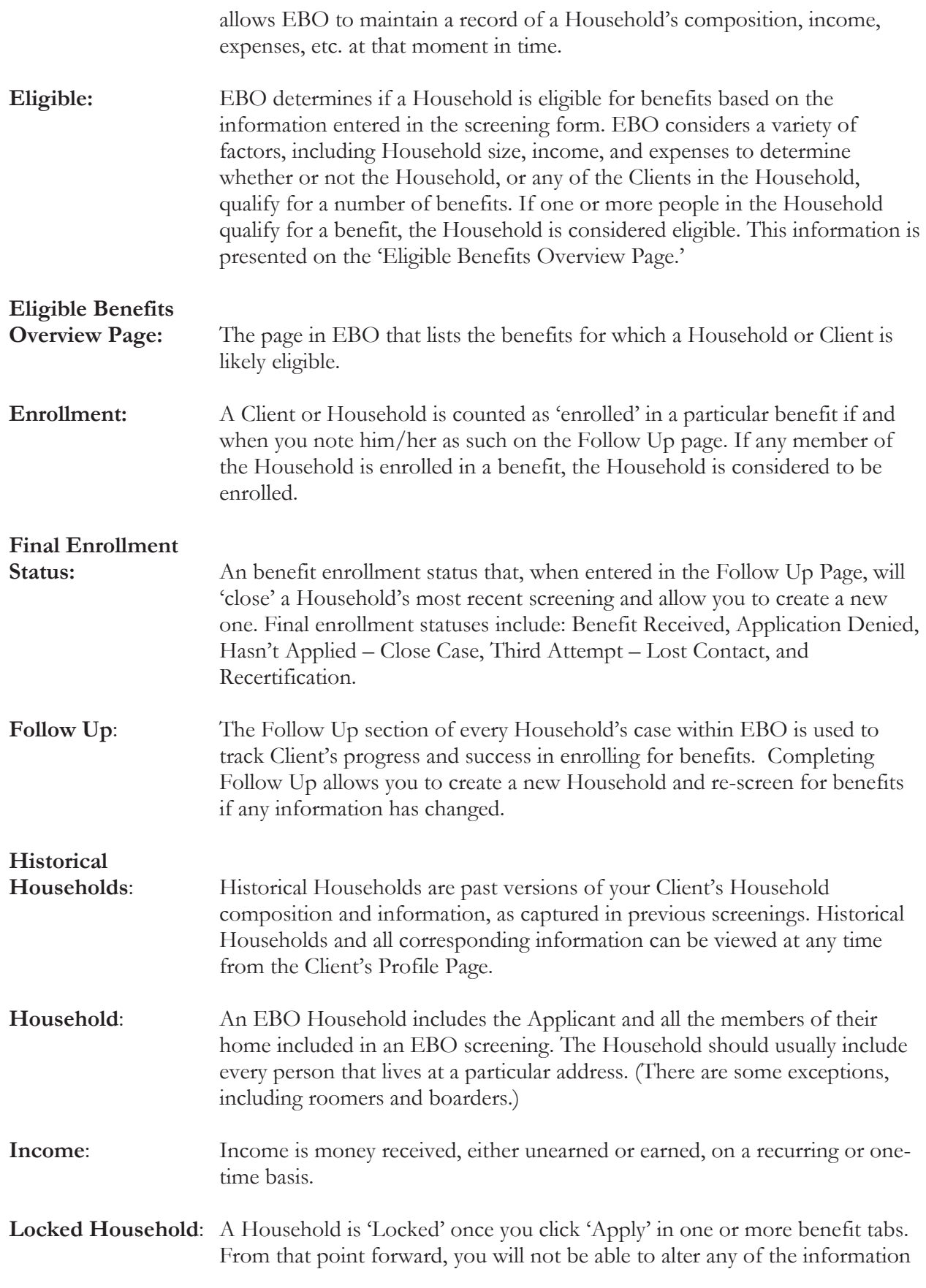

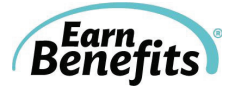

entered in the screening for that Household. To change information or create a new Household, complete the Follow Up process and create a new Household.

- **Milestones:** Milestones are significant points during the *Earn*Benefits Online process that mark a Household's/Client's movement through the process of accessing benefits. We track them closely for reporting and funding purposes. The standard EB milestones that we track are Households Screened, Households Referred, Households Eligible, and Households Enrolled.
- **Providers:** Providers are the agencies or organizations that provide and administer benefits. To receive SNAP, for example, a Client might be referred to a provider such as a state SNAP office or an online benefits application portal. Using EBO, you will refer clients to these providers to receive benefits.
- **Recertification:** Most benefits require that recipients complete a recertification to verify that they are still eligible for the benefit. Clients might have to recertify for a benefit every three to 24 months; the certification period duration varies by benefit.
- **Refer:** Click 'Refer to this provider' in the tab of each benefit for which a Client would like to apply. Clicking 'Refer' allows you and other EBO Counselors at your organization to track the providers (i.e., Social Services Offices or online benefits applications) to which Clients were sent to apply for benefits.
- **Screening:** The process of creating a Client in EBO and gathering information about your Client and his/her Household.
- **Take Away:** The document that informs Clients precisely how to complete the application process for a particular benefit. The Take Away is available for download from the Eligible Benefits Overview Page.

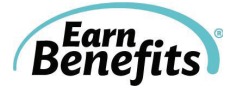

## **Housing Situations**

(Listed alphabetically)

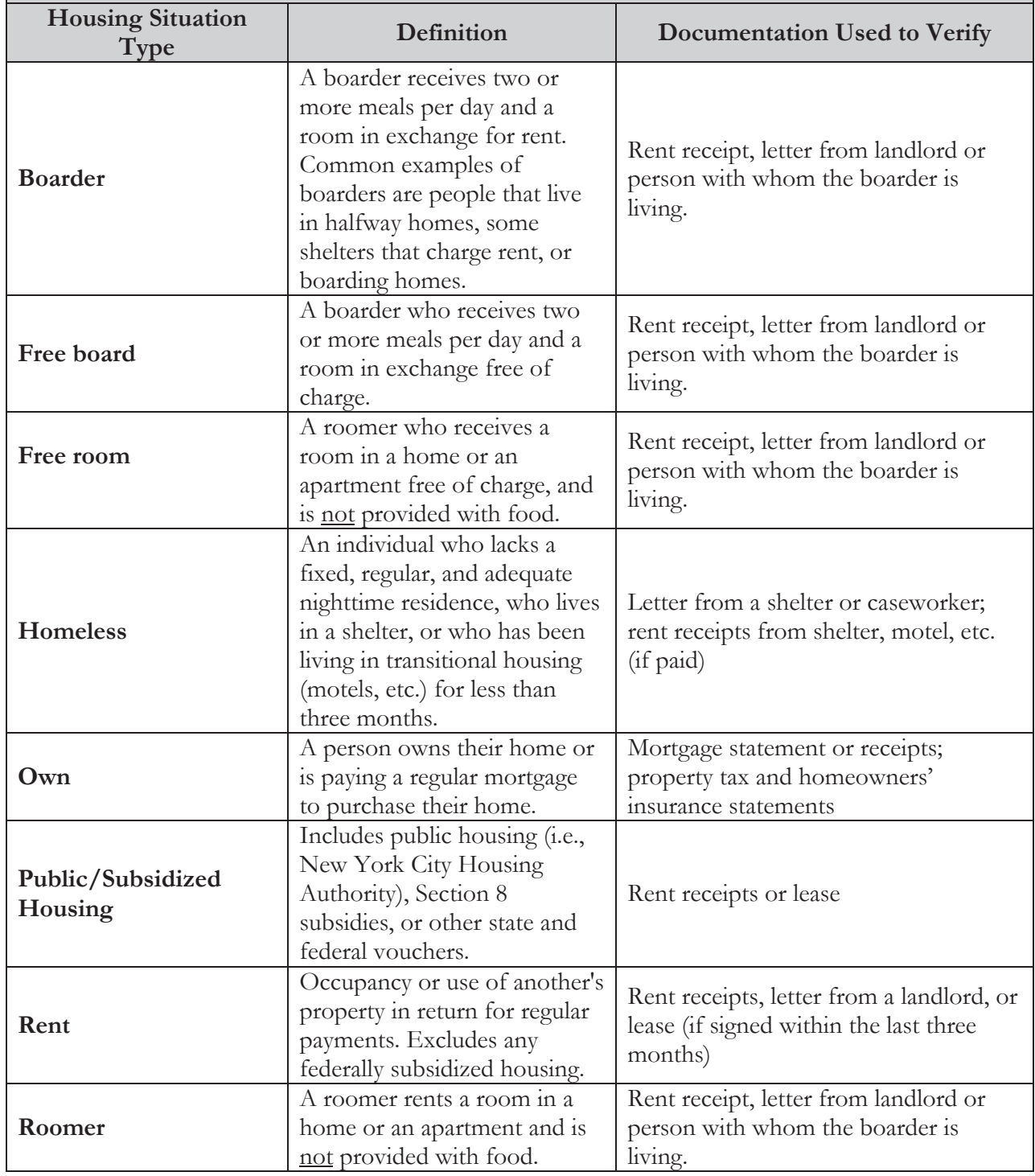

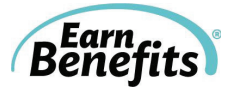

## **Citizenship and Immigration Statuses**

(Listed alphabetically)

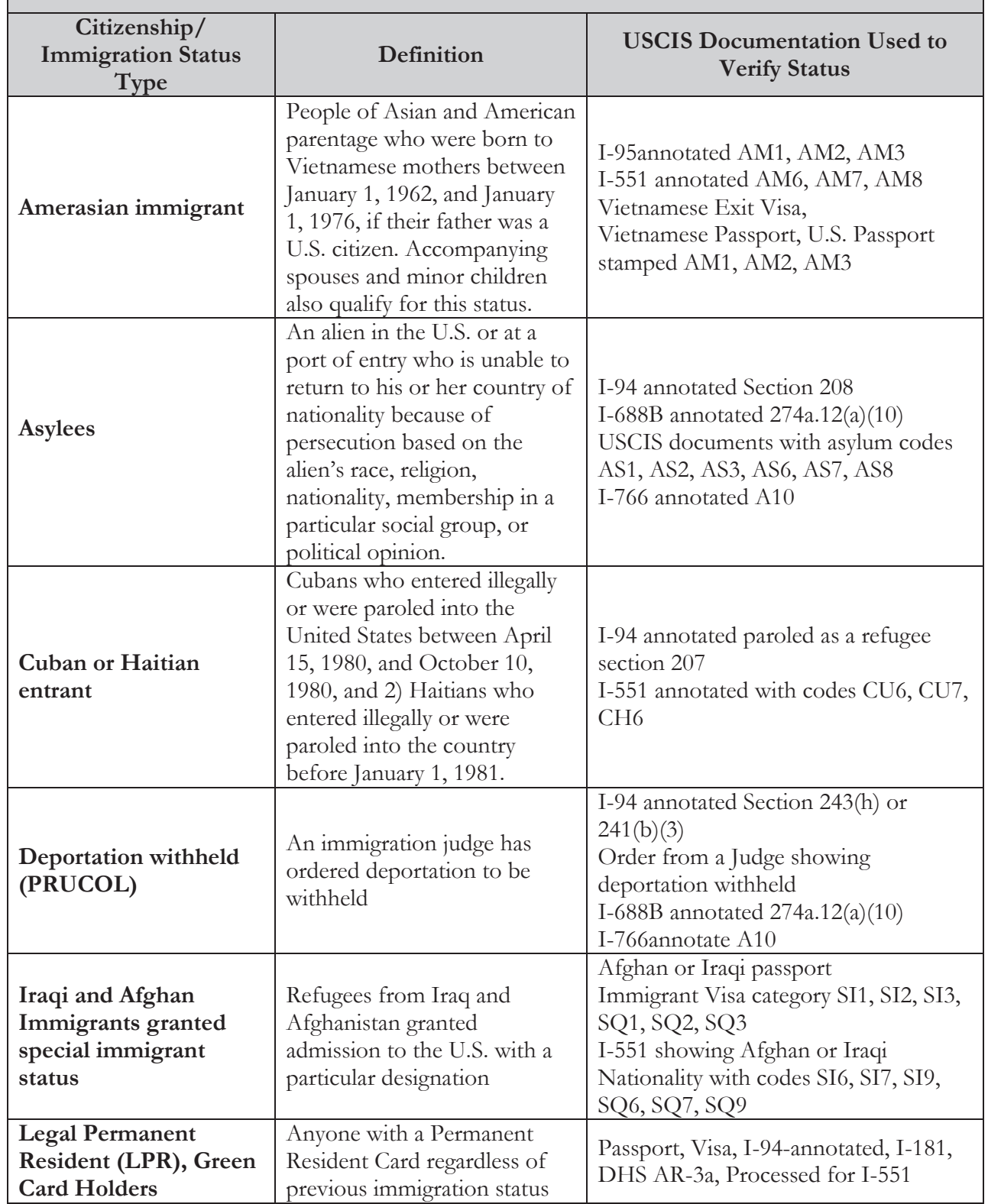

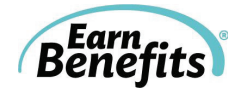

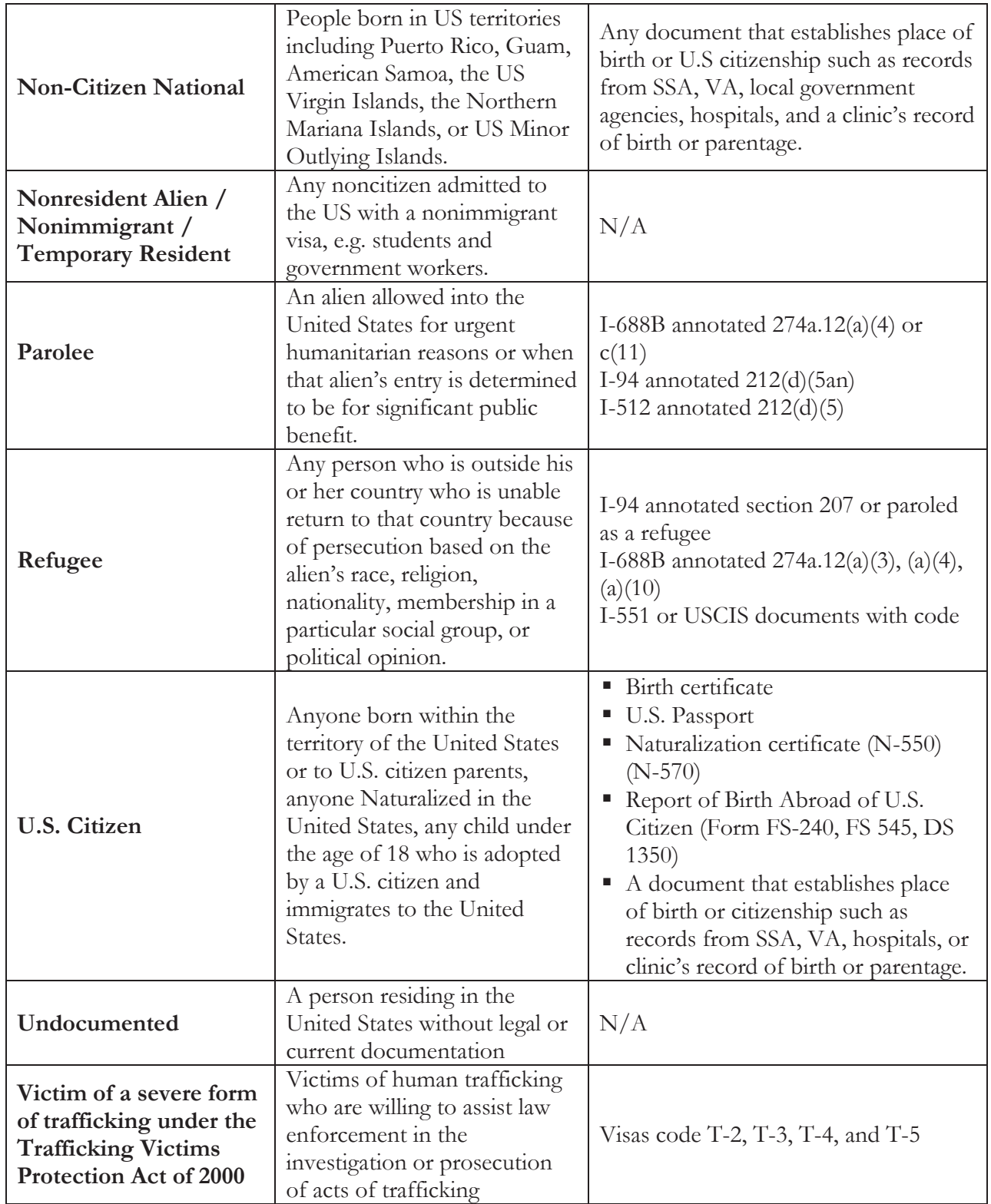

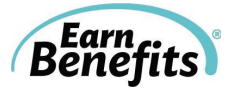

## **Income Types**

(Listed alphabetically)

**Income is money received, either unearned or unearned, on a recurring or one-time basis.**

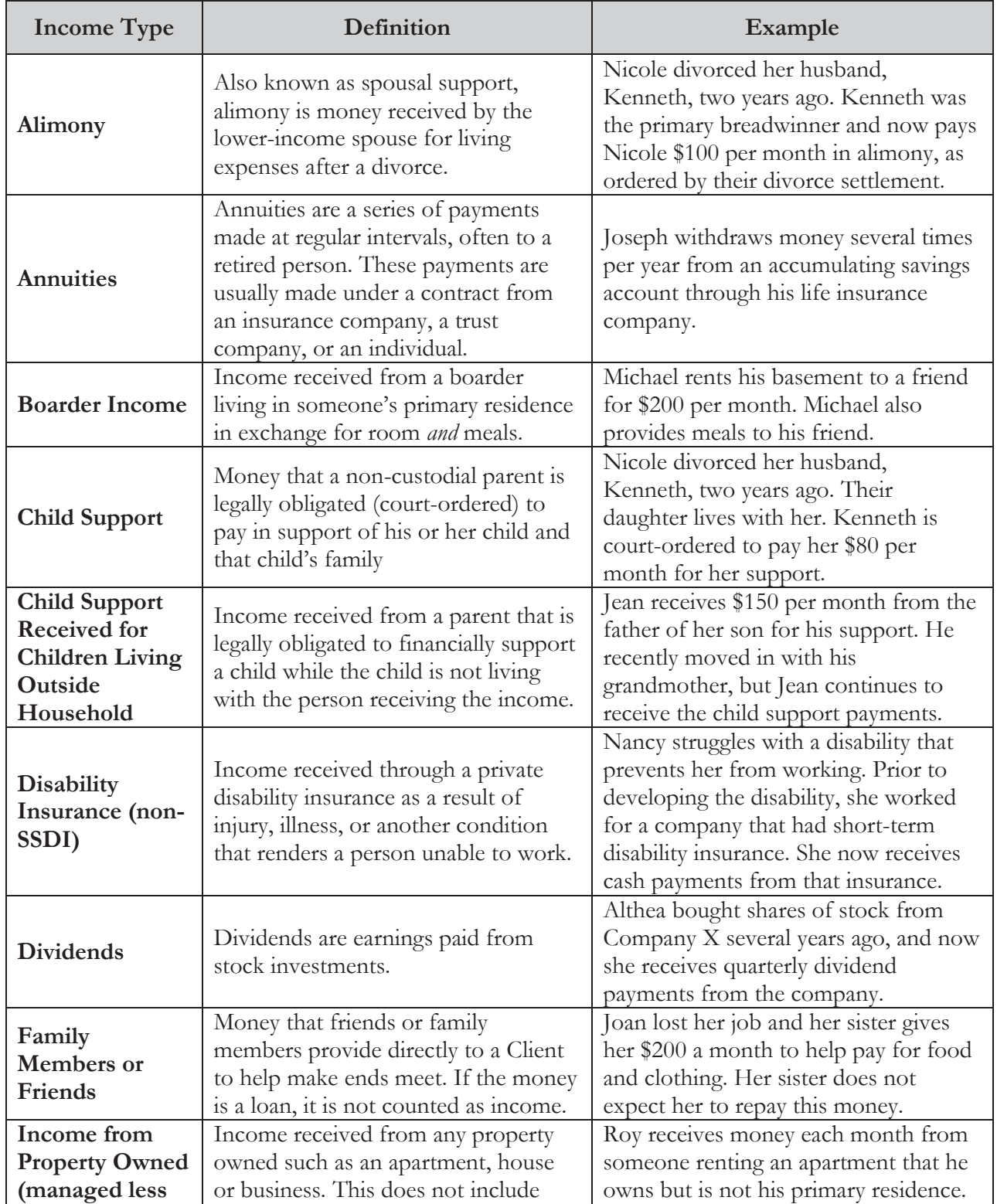

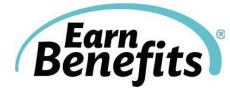

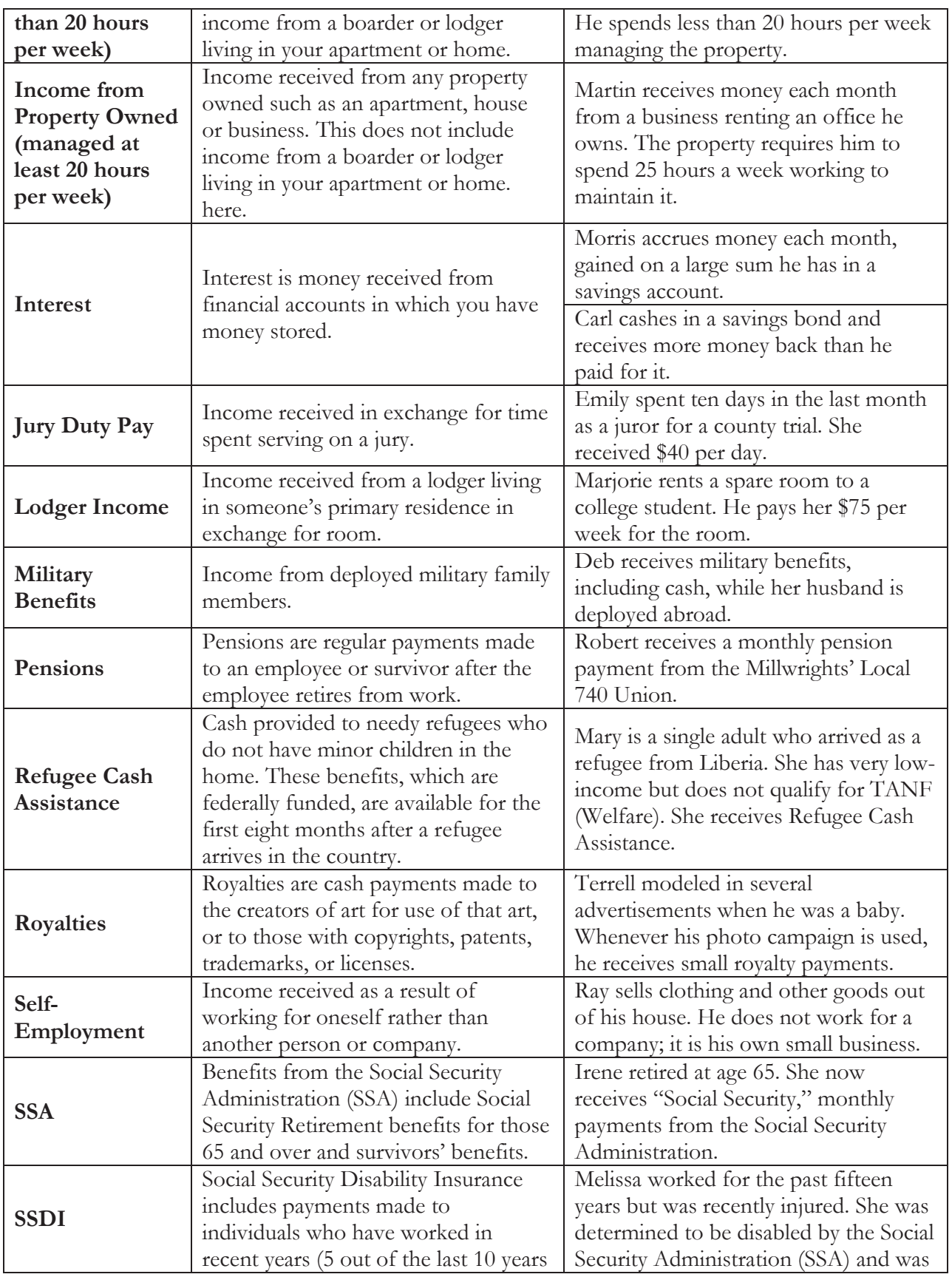

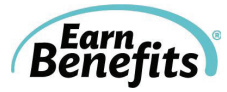

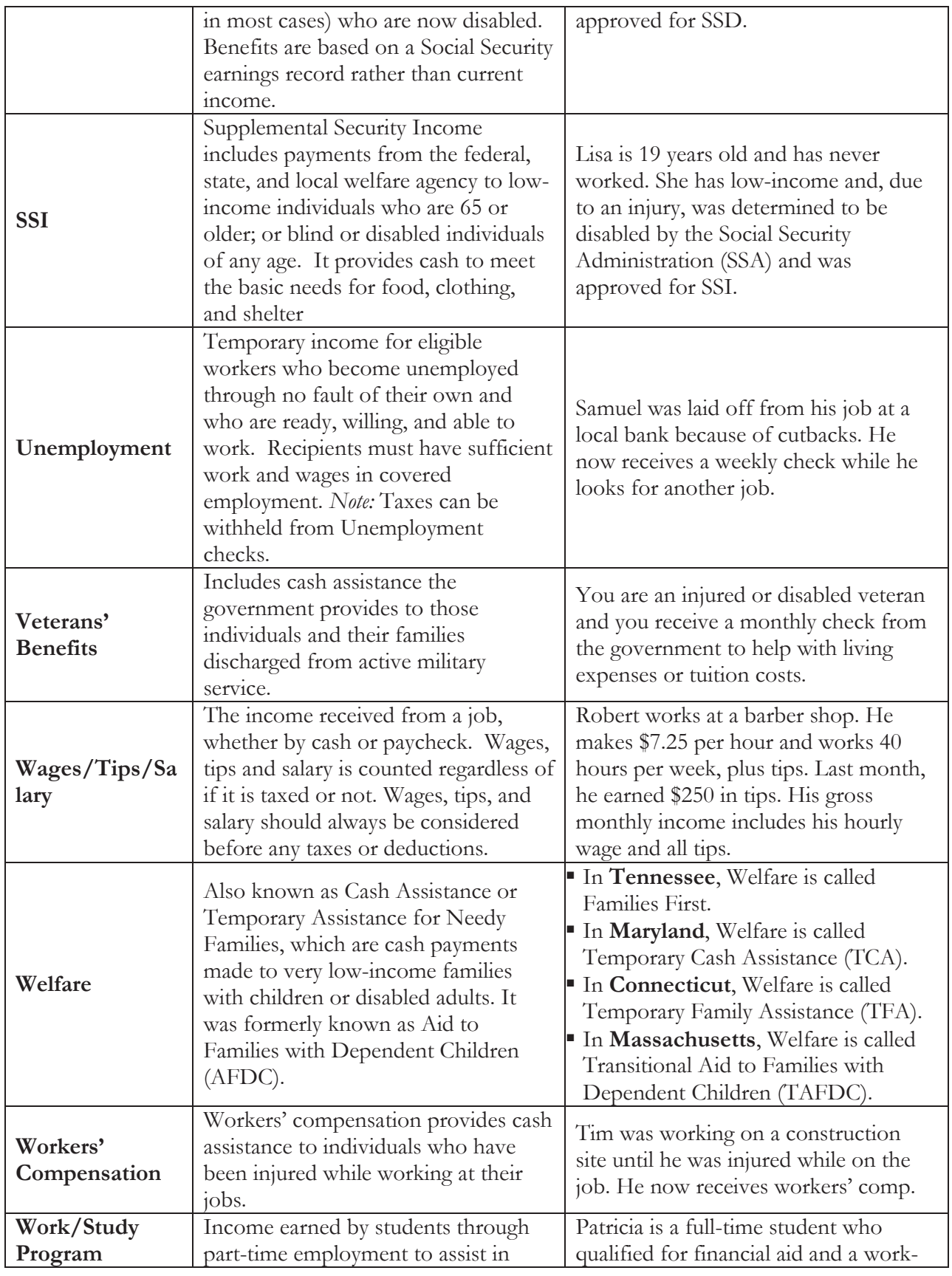

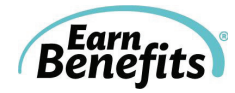

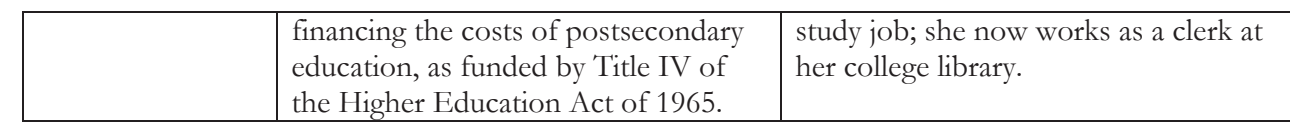

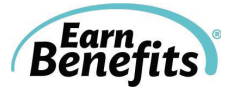

# **Asset Types**

(Listed alphabetically)

**Assets are resources available to a person that can be converted to cash to meet daily living expenses.** 

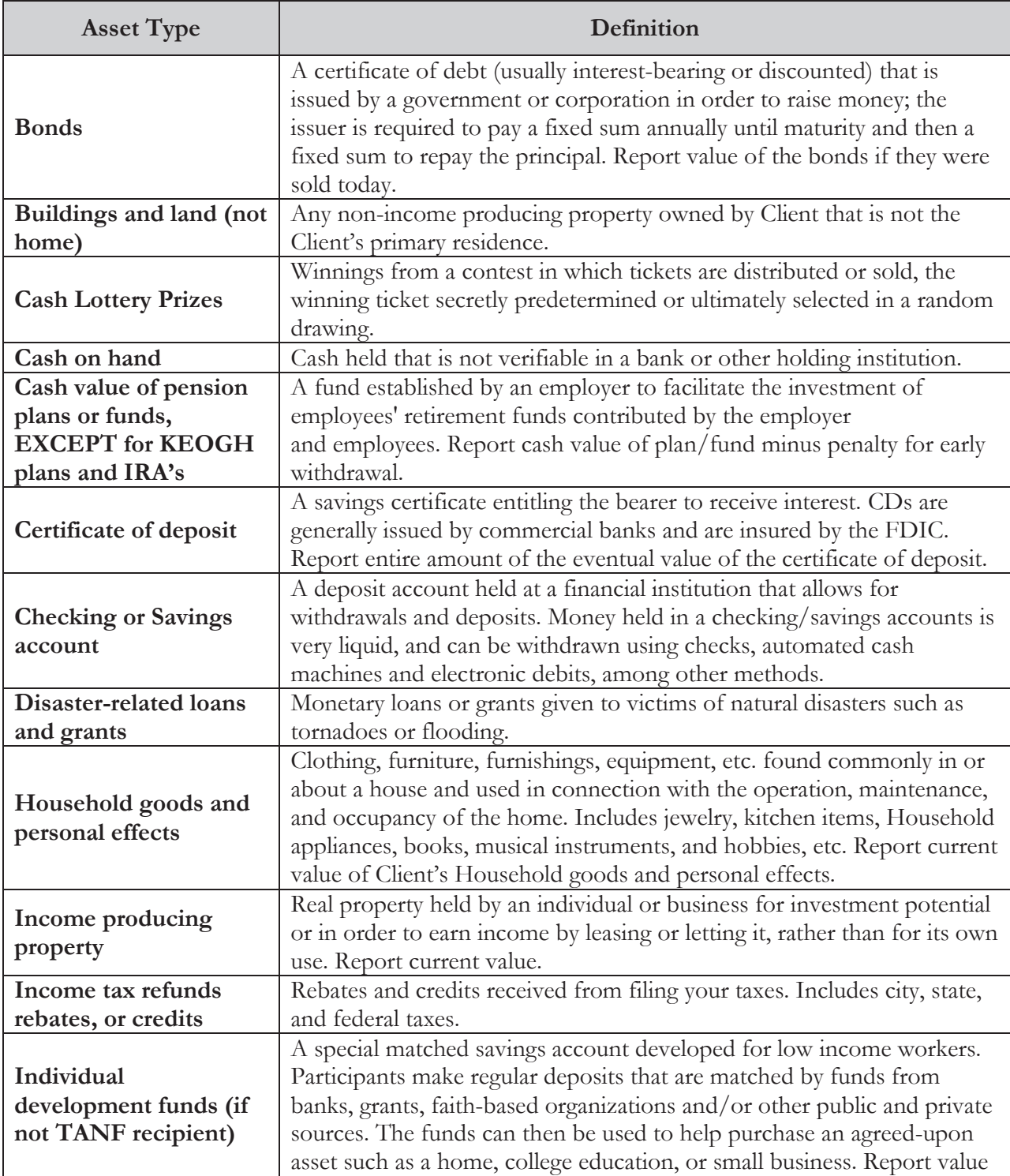

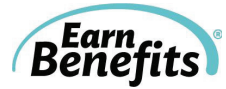

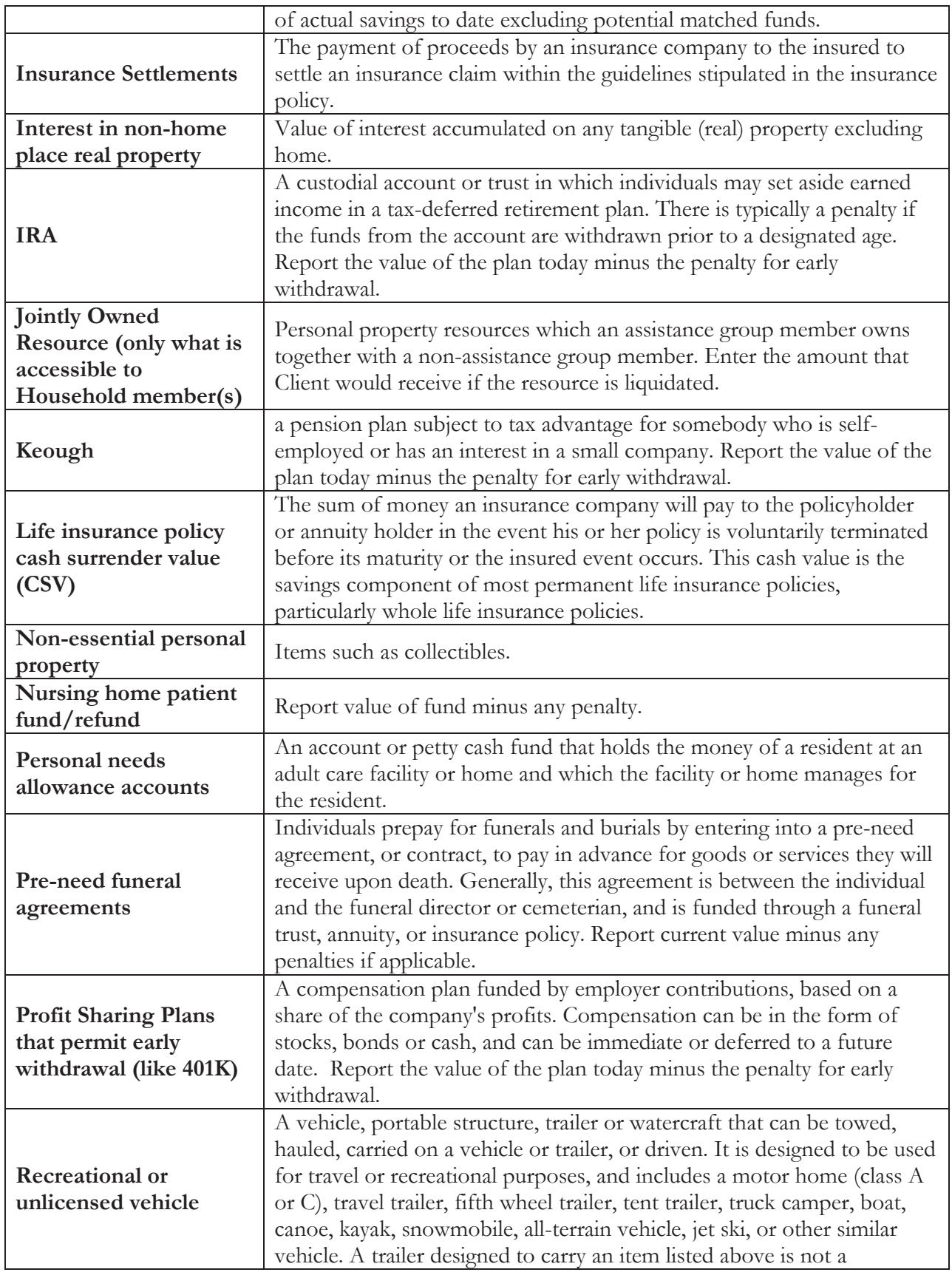

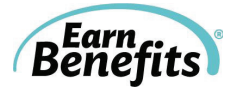

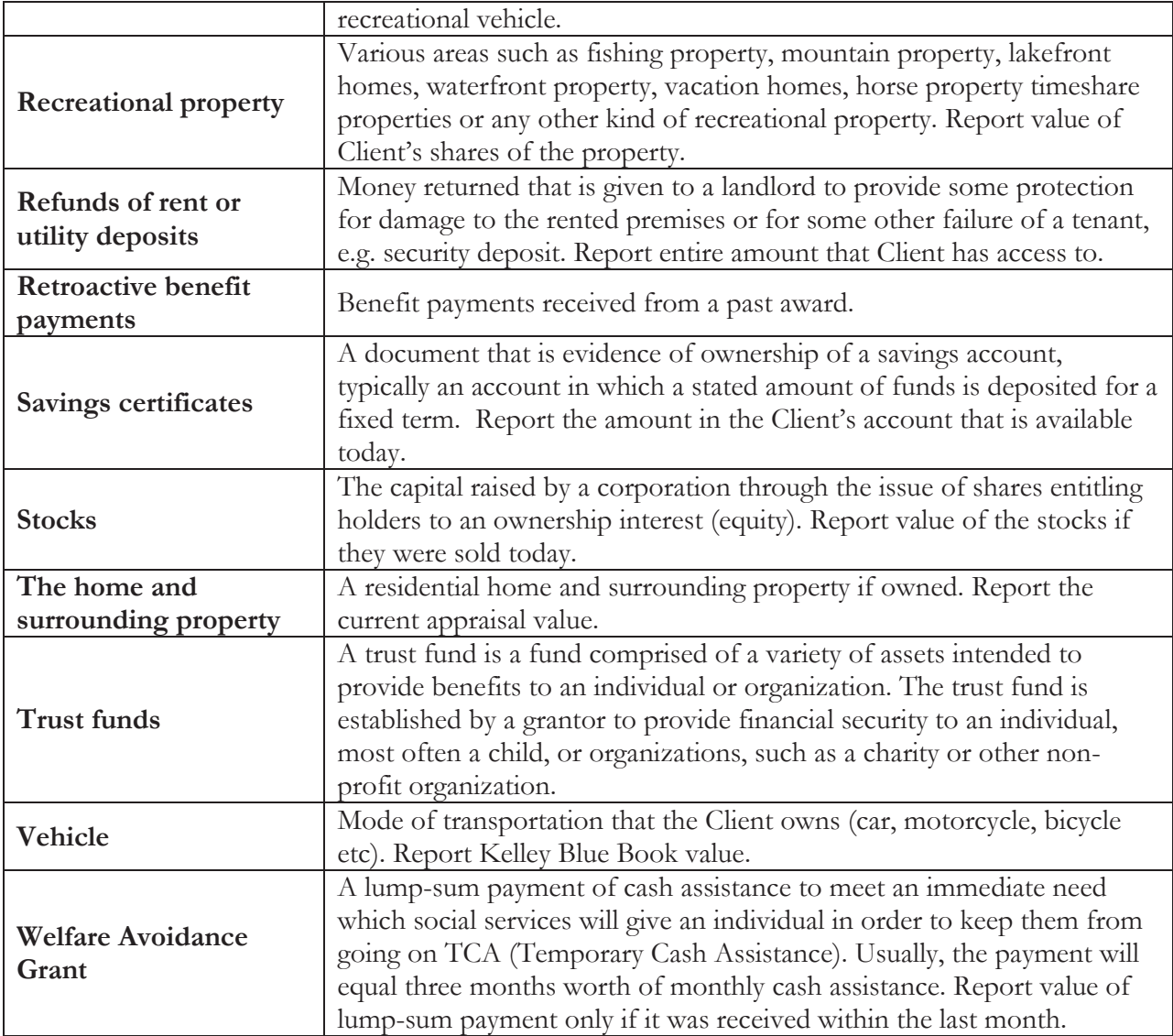

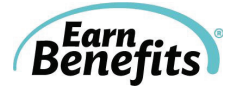

## **Tax Related Terms**

(Listed alphabetically)

\*\* Many of these terms have different definitions in different contexts. Please remember that the definitions below refer only to tax related credits and programs. \*\*

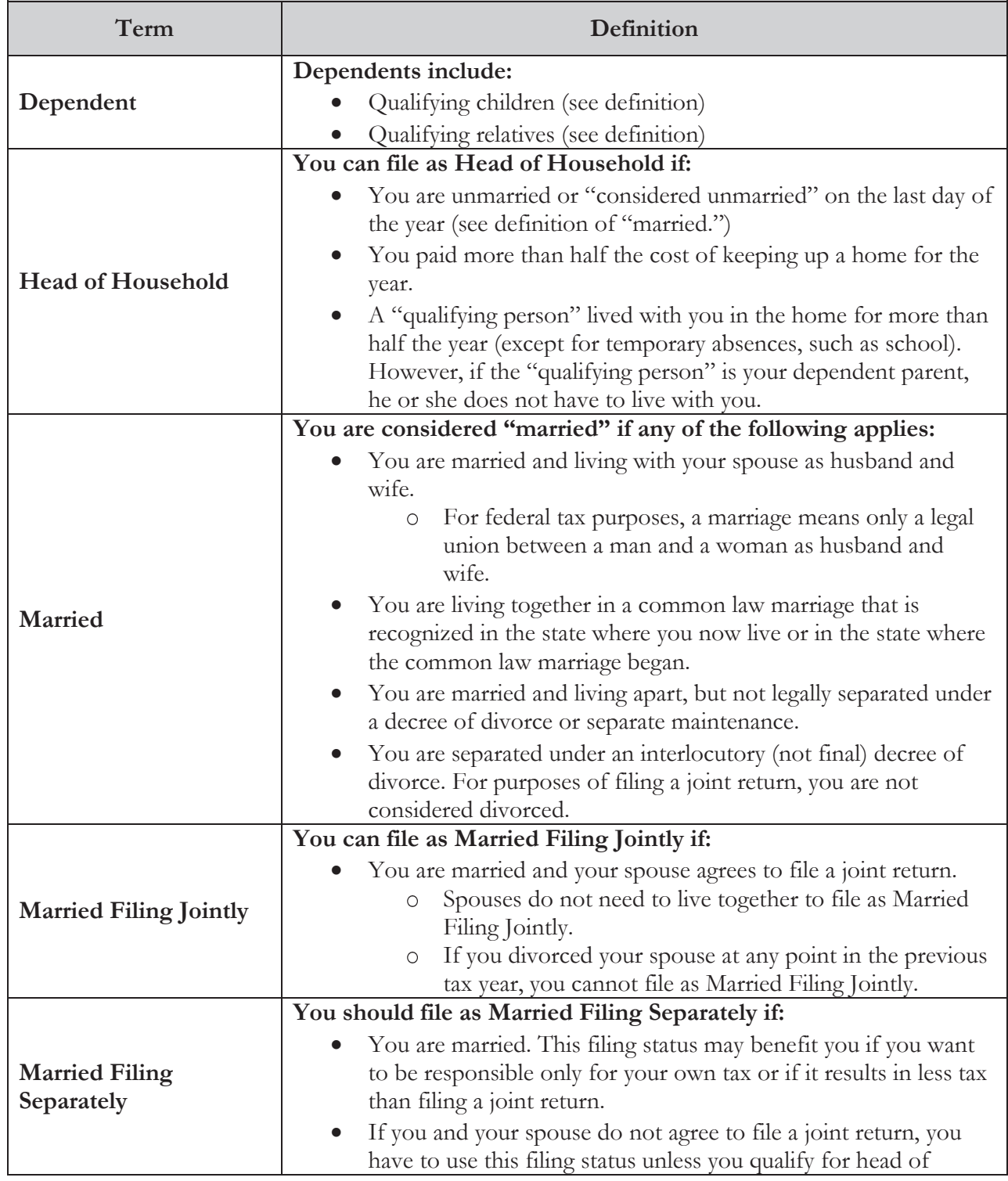

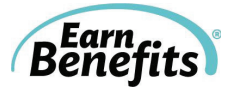

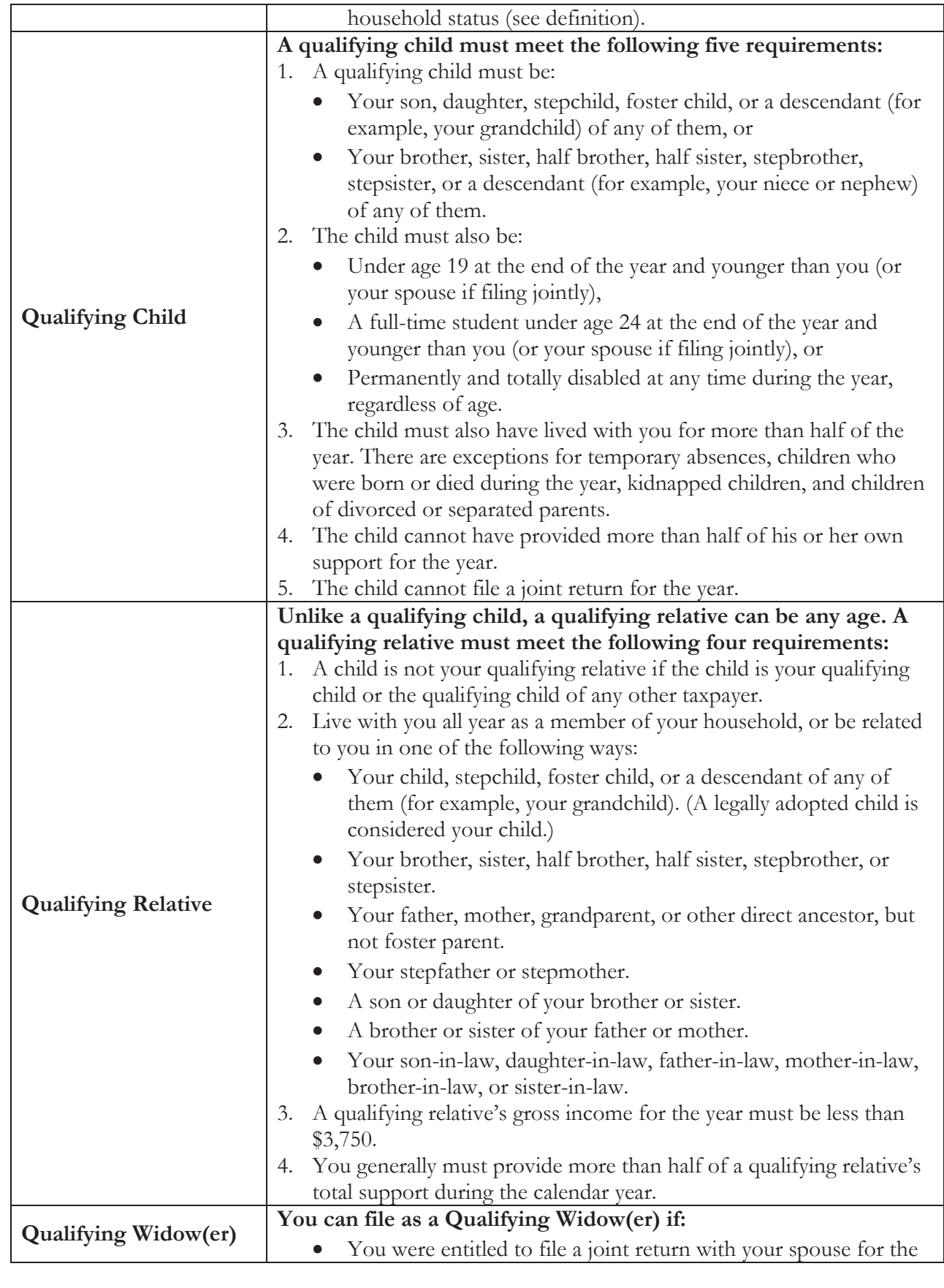
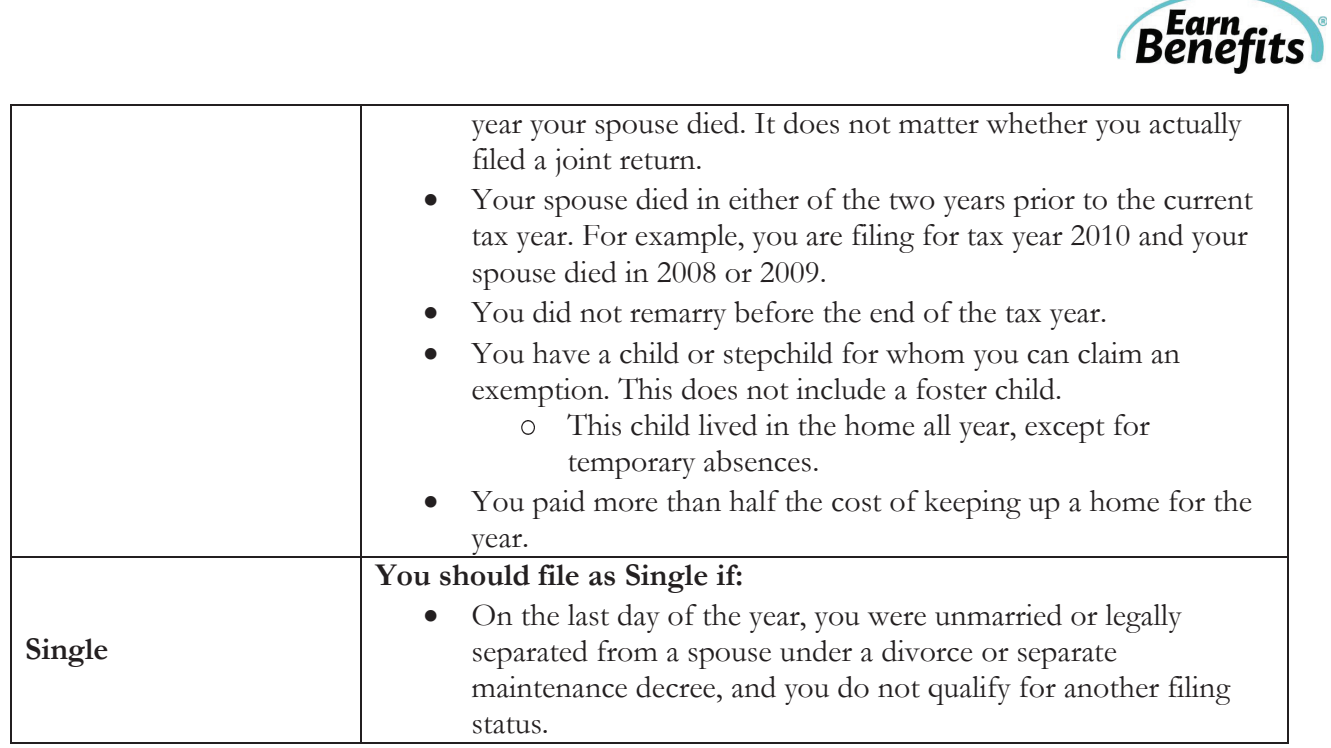

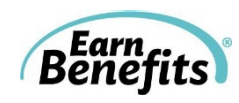

## **Medicaid and APTC Related Terms**

(Listed alphabetically)

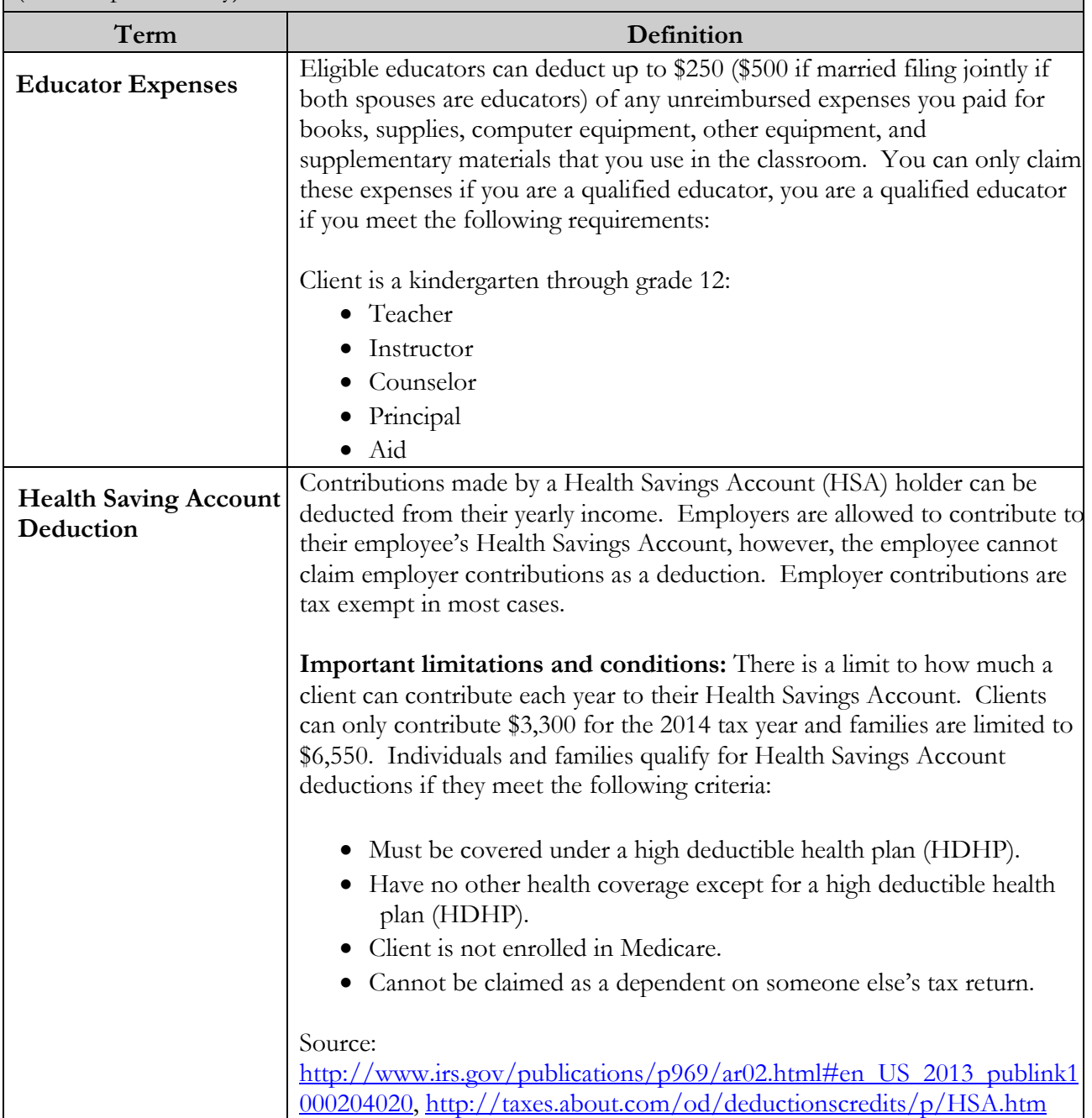

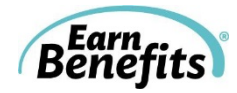

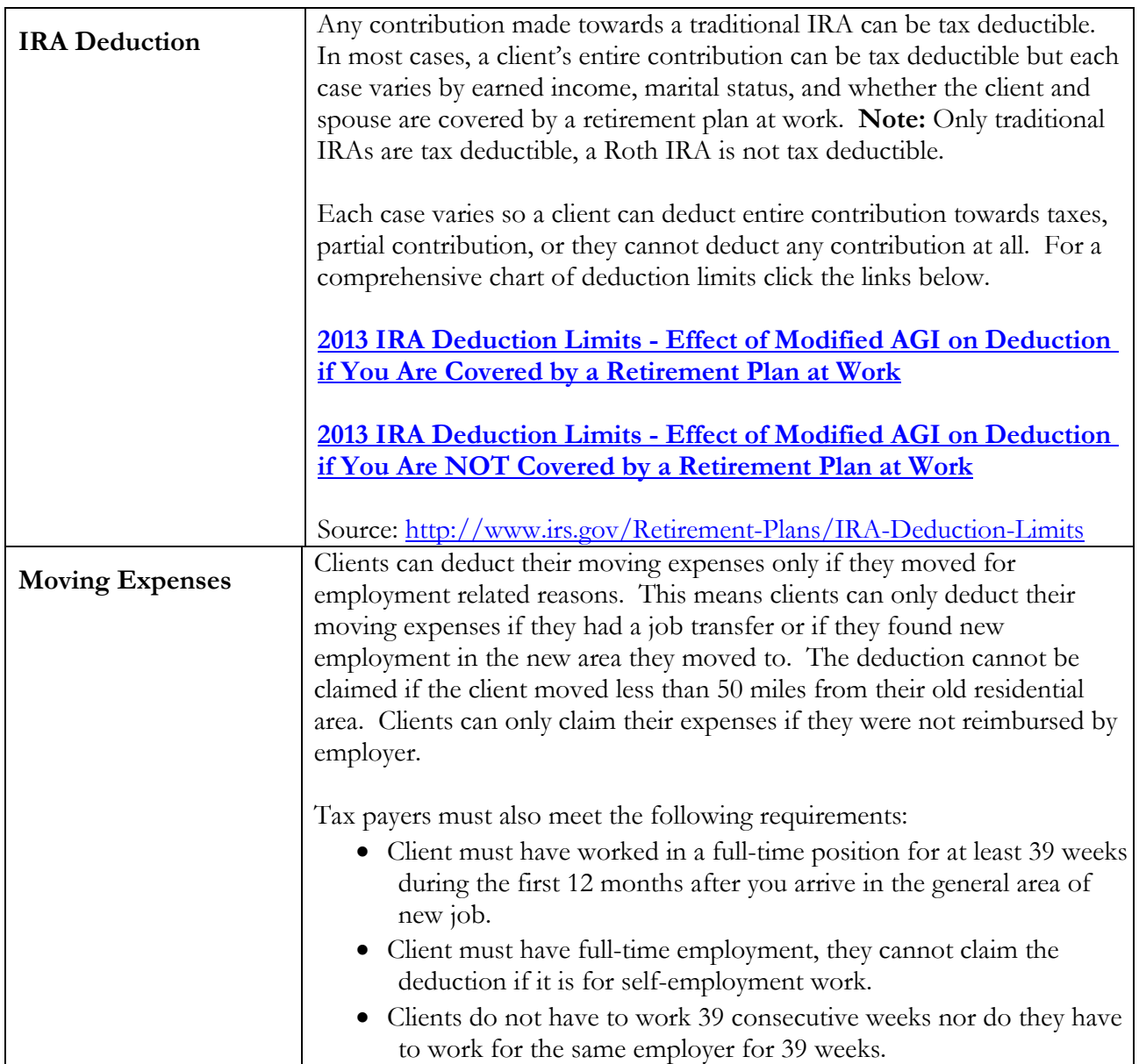

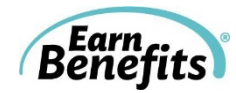

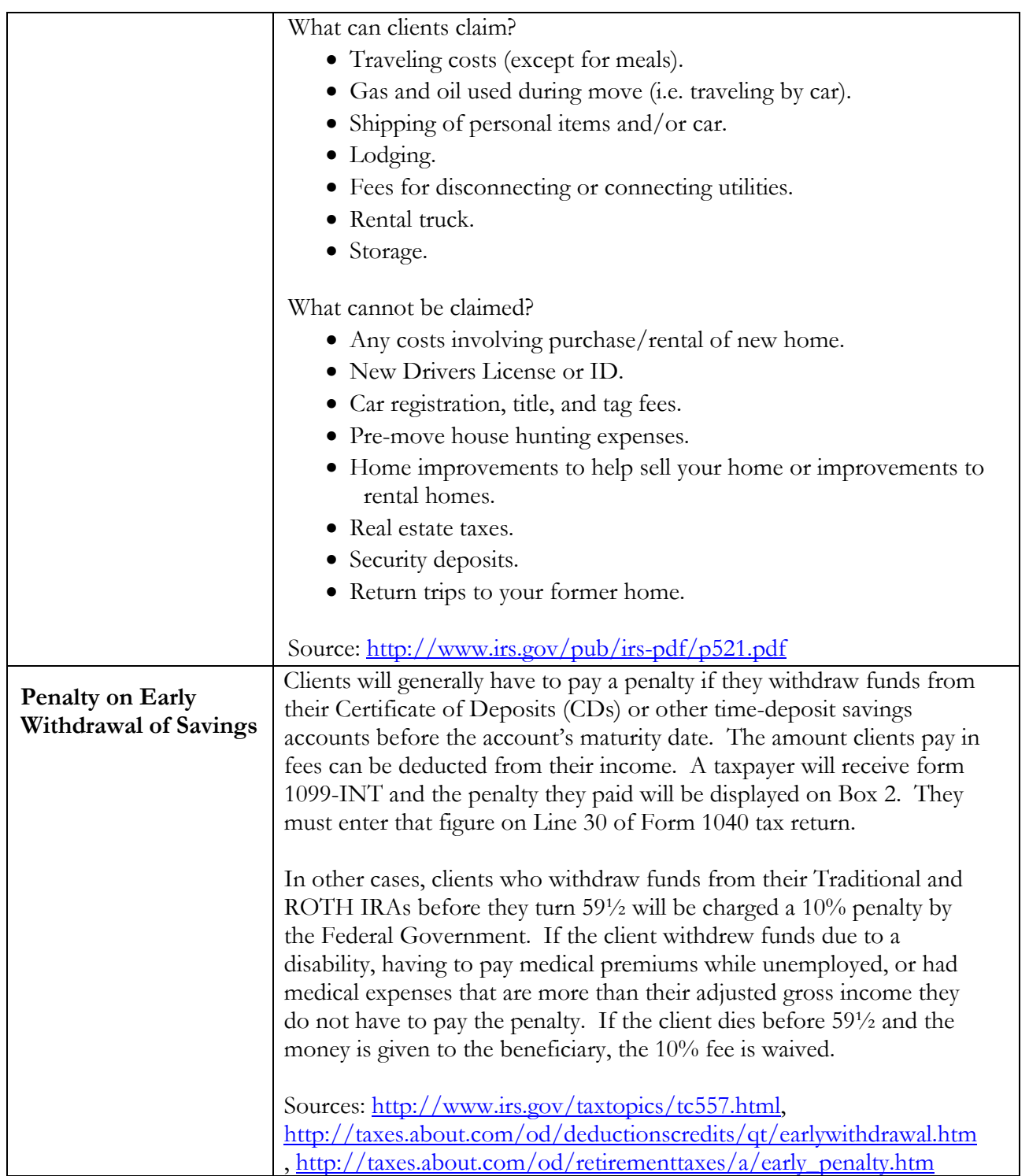

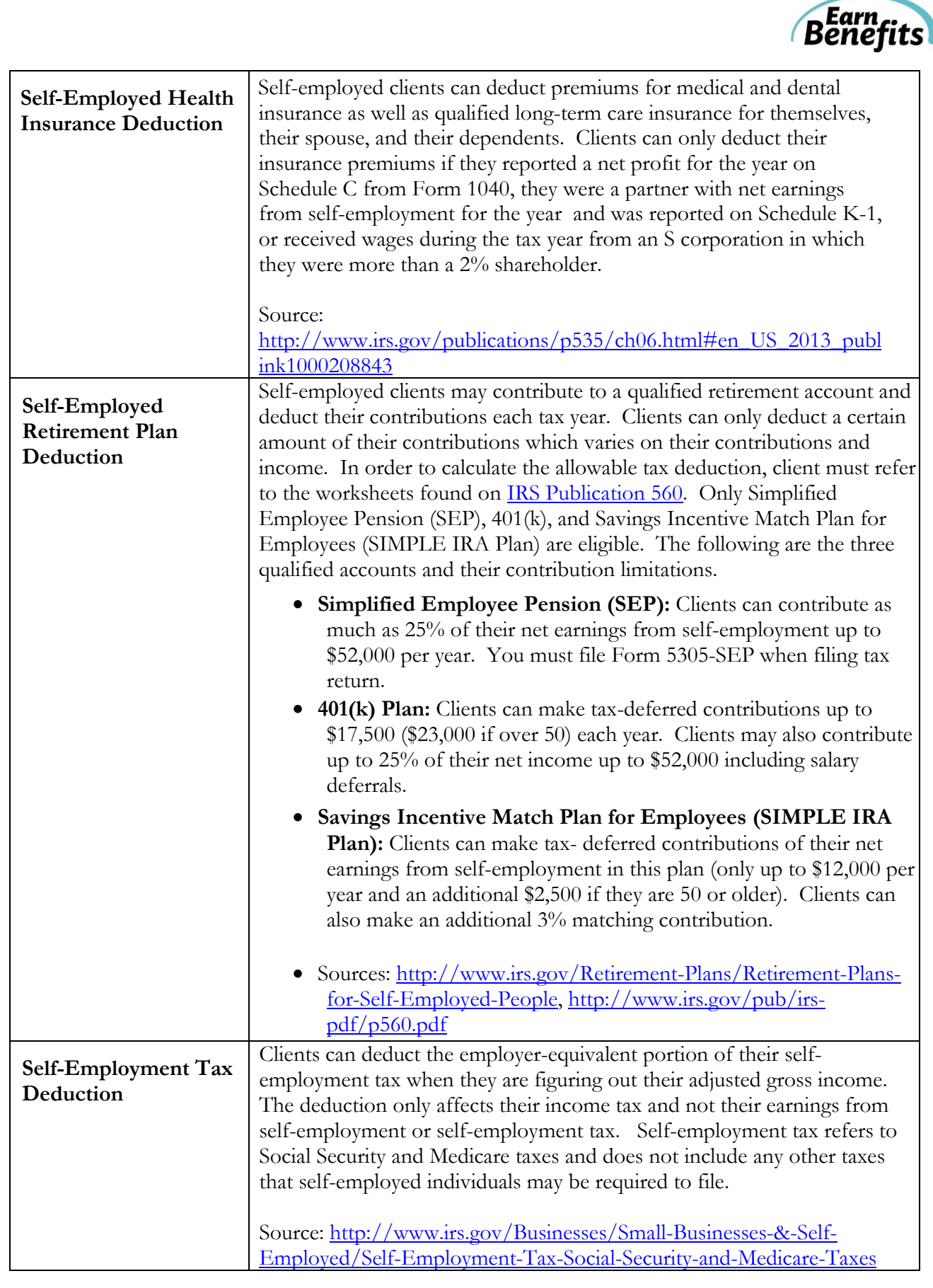

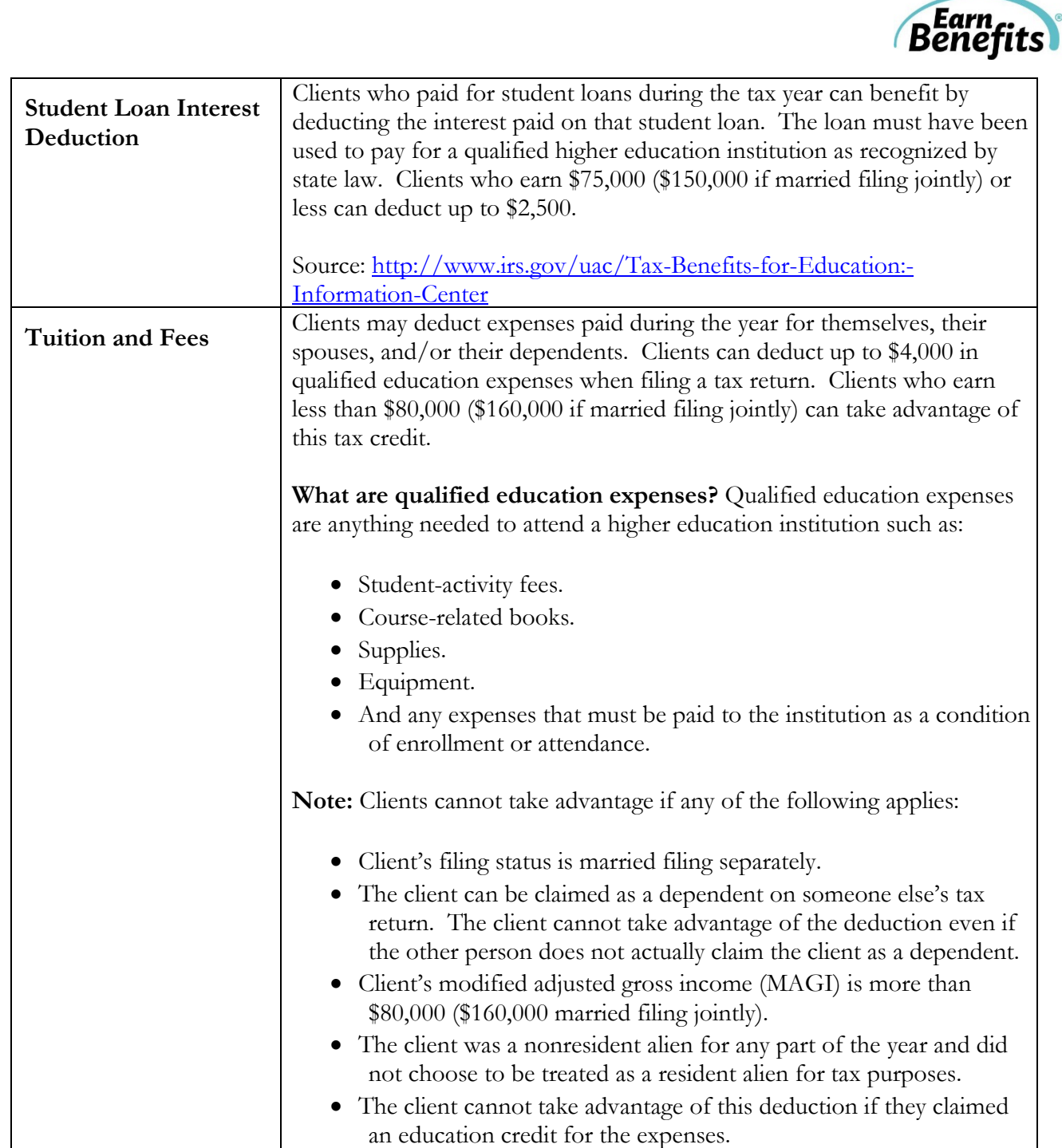

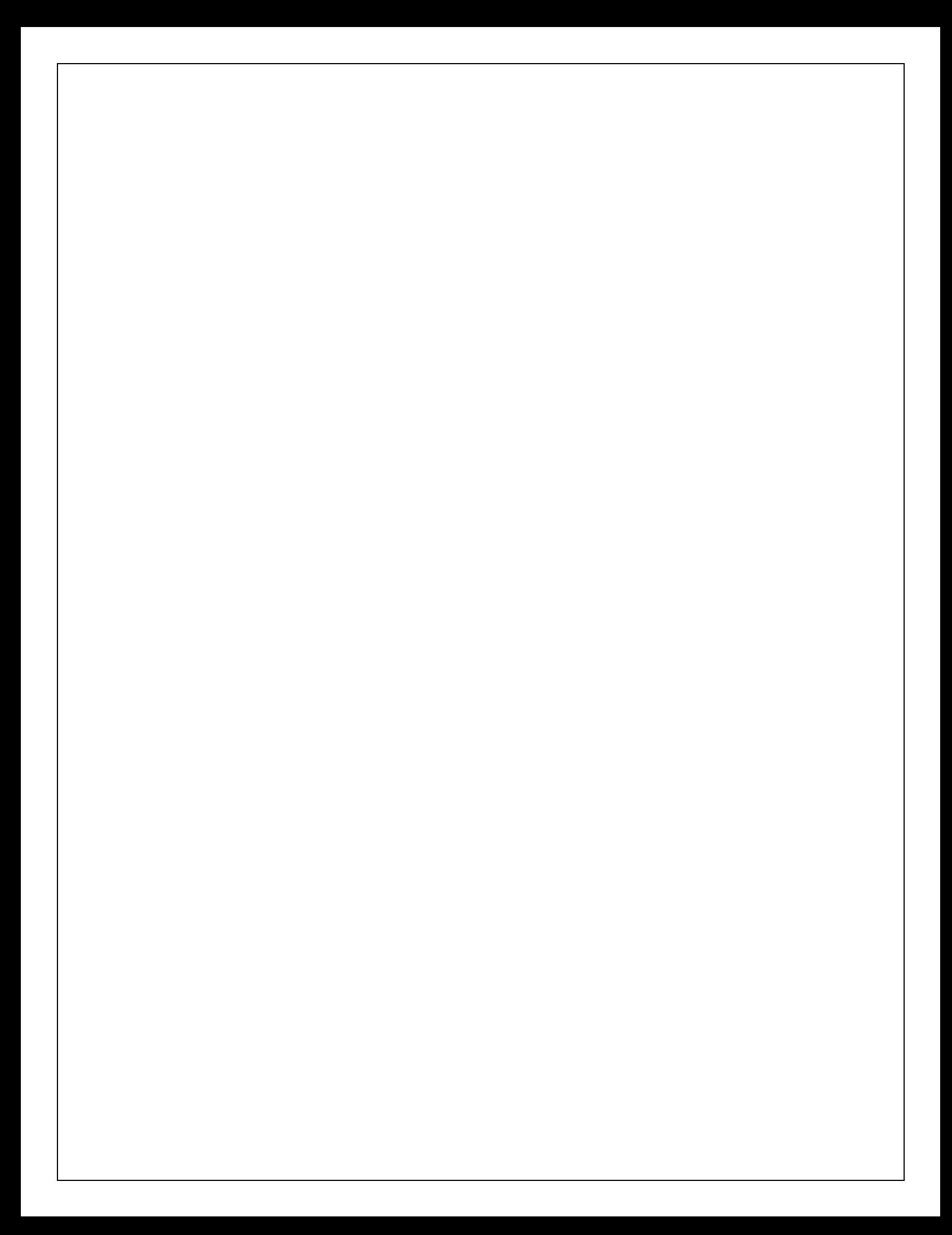